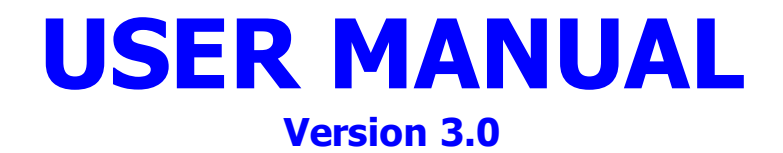

# **Into Plane Contract Information System (IP CIS) Version 2017.09.28.01**

June 2018

**Submitted to:** DLA Energy J-6FSA 8725 John J. Kingman Rd. Ft. Belvoir, VA 22060

Attn: Glenn Dowell [Glenn.Dowell@dla.mil](file:///C:/Users/Thia/CNA/Energy%20CIS/IP%20CIS/UM/Glenn.Dowell@dla.mil)

**Submitted by:** Nelson & Associates 55 Hiller Road Ryegate, MT 59074

# **Table of Contents**

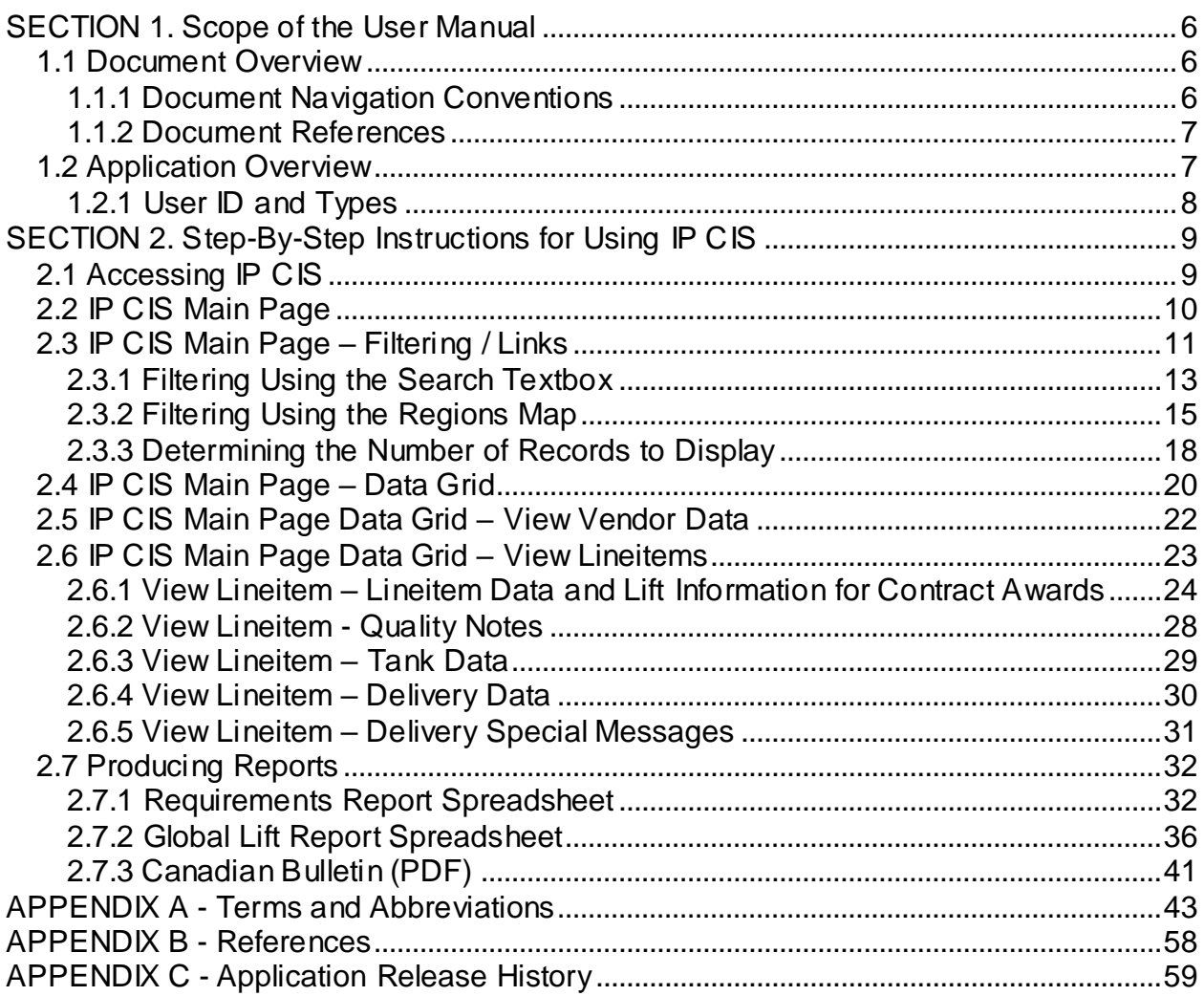

# **Table of Figures**

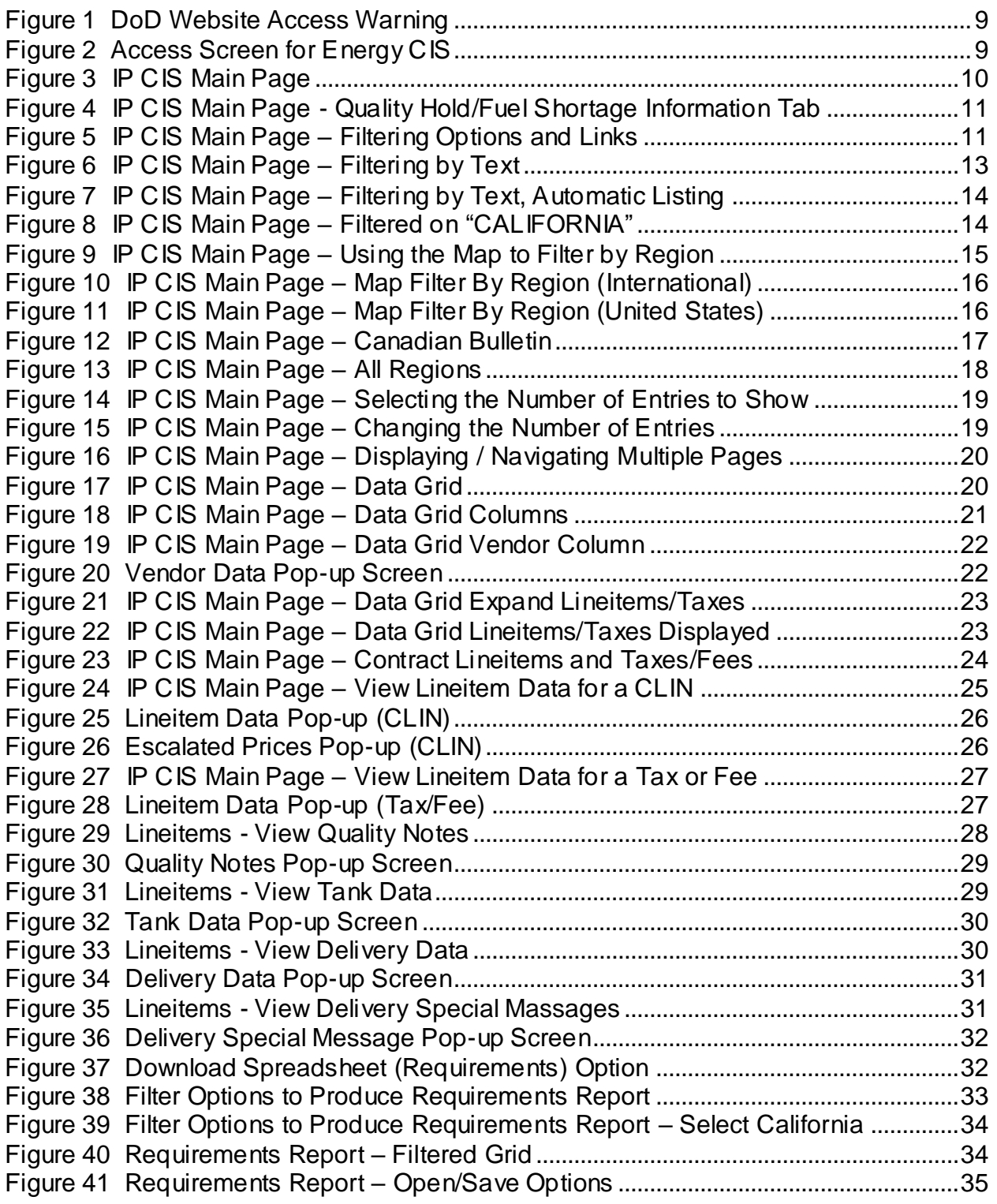

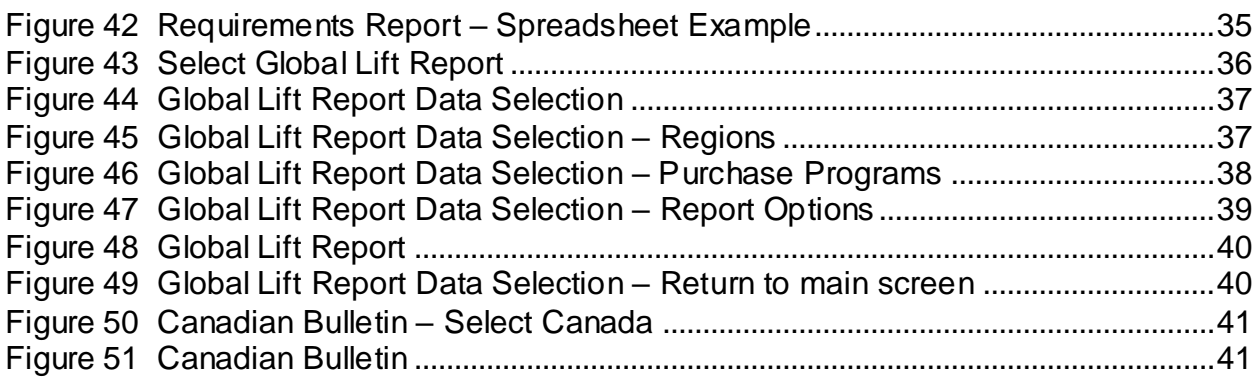

## **Table of Tables**

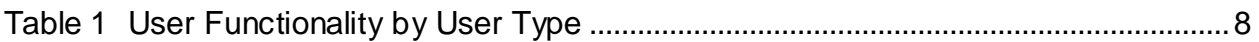

## <span id="page-5-0"></span>SECTION 1. SCOPE OF THE USER MANUAL

This document, the Into Plane (IP) Contract Information System (CIS) User Manual (UM) describes the functionality of the IP CIS application from an end-user's perspective. This UM is applicable to the latest version of the IP CIS application as found in [Appendix C.](#page-58-0)

IP CIS has been combined with the Bunkers and Posts, Camps, and Stations (PC&S) CIS to form a single application named Energy Contract Information System (ECIS). ECIS just combines the access to the two CIS applications into one access point with one URL. Each CIS application has its own screens and data and function separately within the ECIS application. As stated above, this document only covers the IP CIS application functionality. For information on how to use the Bunkers/PC&S CIS part of ECIS, see the latest version of the *PC&S CIS Software User Manual* that is housed on the DLA Shared Drive under EPST/EPST Documentation/ECIS – Energy Contract Information System.

### <span id="page-5-1"></span>1.1 Document Overview

This User Manual (UM) for the IP CIS application is written to provide:

- ◆ High-level overview of IP CIS (Section [1.2\)](#page-6-1)
- User types and available functionality (Section [1.2.1\)](#page-7-0)
- $\leftrightarrow$  How to access IP CIS (Section [2.1\)](#page-8-1)
- Overview of the main parts of the IP CIS Main screen display (Section [2.2\)](#page-9-0)
- $\bullet$  Instructions on how to use the filtering and other links to alter the display of the grid containing the location and lineitem data (Sectio[n 2.3\)](#page-10-0).
- Detailed information about the data contained in the data grid (Section [2.4\)](#page-19-0).
- ◆ How to view Vendor Data for an awarded contract for a location (Section  $2.5$ ).
- Details about viewing individual lineitem records for a location (Section [2.6\)](#page-22-0).
- Instructions about producing and viewing Excel Spreadsheet and PDF reports available in Into Plane (Section [2.7\)](#page-31-0).

#### <span id="page-5-2"></span>1.1.1 Document Navigation Conventions

This document contains many hyperlinks. To navigate back to your original position after clicking on any hyperlink within this document use *Alt+Left arrow*.

#### <span id="page-6-0"></span>1.1.2 Document References

For a list of terms, definitions, or acronyms utilized within this document, see [Appendix A.](#page-42-0)

For a list of references applicable to the history and development of IP CIS, documentation concerning related projects, and any other documents directly referenced within this document, see [Appendix B.](#page-57-0)

For historical reference, a list of previous versions of the IP CIS application code can be found in [Appendix C.](#page-58-0)

## <span id="page-6-1"></span>1.2 Application Overview

IP CIS is a web application which allows operators of government-owned aircraft to examine line item data for contracts, solicitations, and purchase requests for Into Plane fuels. In accordance with the Freedom of Information Act (FOIA), these data are available to the public. IP CIS, along with the PC&S CIS combine to comprise ECIS. Anyone is able to access ECIS, via the Internet, by going to the appropriate web address: [https://cis.energy.dla.mil/energy\\_cis/.](https://cis.energy.dla.mil/energy_cis/) From that webpage, IP CIS can be accessed by clicking the *Into Plane Contract Information System* link. Government personnel and civilian Contractors/Suppliers use the IP CIS website to view current and historical lineitem details and information about the corresponding contracts, solicitations, and purchase requests of Into Plane fuels used by the DoD and federal civilian agencies worldwide. Into Plane fuels are those fuels that are purchased by the government at commercially-owned airports. The IP CIS application is designed to allow users to view contract, solicitation, and purchase request data for Into Plane locations throughout the world. IP CIS allows the user to filter the data displayed in grid format to aid in reviewing locations and lineitems and the associated contracts involved with Into Plane fuel orders. Specifically, IP CIS can:

- Allow all parties to review lineitems within contracts and the associated IP fuel contracts throughout the world based on location.
- Allow all parties to view unawarded lineitem requirements either on solicitations or purchase requests by location.
- Allow users to review contract lineitem monthly and total to-date lift usage data for specified region(s) and purchase program(s)
- Allow all parties to view updated reports over the Internet.
- Store information on Into Plane fuel requirements for future use in soliciting and awarding future contracts.

#### <span id="page-7-0"></span>1.2.1 User ID and Types

Since the IP CIS application is available to anyone, there is only one type of user within this application:

> **Read Only Users -** Those persons who have read only access to the data, but no power to update data.

<span id="page-7-1"></span>The table below shows the functions available to an IP CIS user.

|                                                                                                    | <b>User Type</b>                |
|----------------------------------------------------------------------------------------------------|---------------------------------|
| <b>User Functions</b>                                                                                 | <b>Read-Only</b><br>(All Users) |
| Filter Data by ICAO, Region, Country/State, Location                                                  |                                 |
| <b>View Location Data Grid</b>                                                                        |                                 |
| <b>View/Print Vendor Data</b>                                                                         |                                 |
| <b>View Contract Lineitem Data</b>                                                                    |                                 |
| View Solicitation and/or Purchase Request Lineitem<br><b>Requirement Data for Unawarded Locations</b> |                                 |
| View Tax and Fee Data for Lineitems                                                                   |                                 |
| <b>View/Print Quality Notes</b>                                                                       |                                 |
| <b>View/Print Tank Data</b>                                                                           |                                 |
| <b>View/Print Delivery Data</b>                                                                       |                                 |
| <b>View/Print Delivery Special Messages</b>                                                           |                                 |
| Download Requirements Data to Excel Spreadsheet                                                       |                                 |
| <b>Print Requirements Data</b>                                                                        |                                 |
| Create/View/Print/Download Global Lift Data Report                                                    |                                 |

**Table 1 User Functionality by User Type**

## <span id="page-8-0"></span>SECTION 2. STEP-BY-STEP INSTRUCTIONS FOR USING IP CIS

## <span id="page-8-1"></span>2.1 Accessing IP CIS

To access the system enter the link https://cis.energy.dla.mil/energy cis/ into a DLA Energy approved web browser. The **DOD Access Warning** pop-up [\(Figure 1\)](#page-8-2) will be displayed over top of the **Energy CIS Access** screen [\(Figure 2](#page-8-3)). You must read and acknowledge the warning first by clicking the *OK* button. The pop-up will then close, and you can then click on *Into Plane Contract Information System* link to proceed to the **IP CIS Main Page** [\(Figure 3\)](#page-9-1).

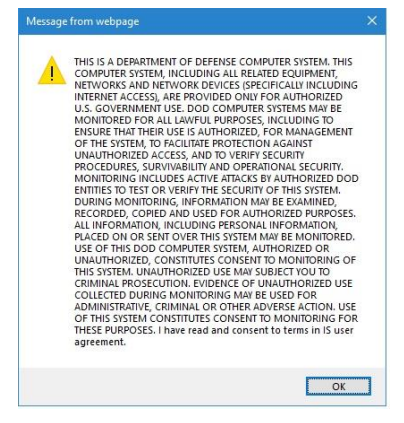

**Figure 1 DoD Website Access Warning**

<span id="page-8-3"></span><span id="page-8-2"></span>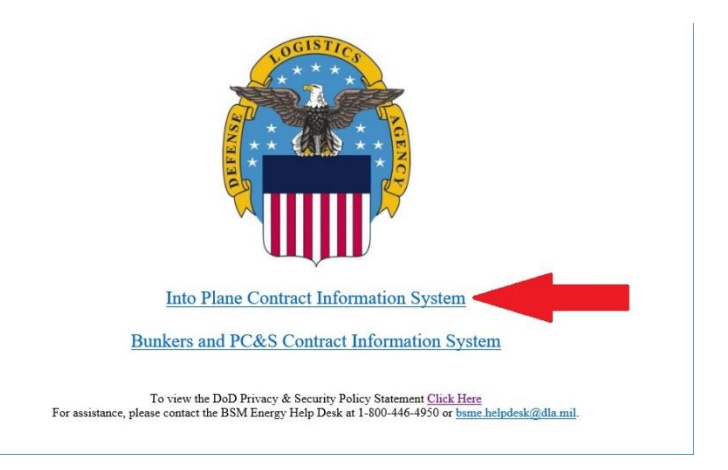

**Figure 2 Access Screen for Energy CIS**

## <span id="page-9-0"></span>2.2 IP CIS Main Page

The **IP CIS Main Page** [\(Figure 3](#page-9-1)) is where most of the IP data are displayed. There are three main sections of the screen, each of which will be described in more detail below in the document.

|                                                        |                               |                                                          | DLA Energy Into-Plane Home Page |                        | Defense Internet NOTAM Service |              |                                                                                                  |                      | Log off                                    |
|--------------------------------------------------------|-------------------------------|----------------------------------------------------------|---------------------------------|------------------------|--------------------------------|--------------|--------------------------------------------------------------------------------------------------|----------------------|--------------------------------------------|
|                                                        |                               | Record types                                             |                                 |                        |                                |              |                                                                                                  |                      |                                            |
|                                                        |                               | All                                                      | • Contracts                     | Solicitations          | <b>Purchase Requests</b>       |              |                                                                                                  |                      |                                            |
|                                                        |                               |                                                          |                                 |                        | Q                              | Global Lift  |                                                                                                  |                      |                                            |
| Regions<br>Show $10 \times$ entries                    |                               |                                                          | Download spreadsheet            |                        |                                |              |                                                                                                  |                      |                                            |
| Location<br>ABILENE RGNL<br>LUBBOCK PRESTON SMITH INTL | ICAO +<br>KABI<br><b>KLBB</b> | <b>Solicitation Lineitem</b><br>0000000000<br>0000000000 | <b>TX</b><br>TX                 | <b>Country / State</b> |                                |              | <b>Vendor Name</b><br>ABILENE AERO, INC. DBA LUBBOCK AERO<br>ABILENE AERO, INC. DBA LUBBOCK AERO |                      | Contract<br>SP060015D0091<br>SP060015D0015 |
| DOTHAN RGNL                                            | <b>KDHN</b>                   | 0000000000                                               | AL.                             |                        |                                |              | AERO-ONE AVIATION, LLC DBA AERO-ONE                                                              |                      | SP060015D0103                              |
| QU'                                                    |                               | 20000000                                                 | <b>RT</b>                       |                        | AFCO AVPORTS MANAGEMENT LLC    |              |                                                                                                  |                      | SPE60017D0075                              |
| WI Quality Hold / Fuel Shortage Information 10000000   |                               |                                                          | NC                              |                        | AIR WILMINGTON, INC. DBA       |              |                                                                                                  |                      | SPE60017D0095                              |
| Location                                               | ICAO State/Country            | <b>Vendor Name</b>                                       | Contract                        | <b>Contract Period</b> |                                | Line<br>Item | Product                                                                                          | <b>Mode</b> Quantity | Quality<br><b>Notes</b>                    |

**Figure 3 IP CIS Main Page**

- <span id="page-9-1"></span>1) The top part of the screen contains several means in which to filter, sort, and display the grid containing the data. It also contains several links to other web pages as well as the *Log off* link and the links to create/download a spreadsheet of the data displayed in the grid below, and the *Global Lift* report. This section will be described in greater detail in Section [2.3](#page-10-0) below.
- 2) The middle part of the screen contains the grid that displays the data for each location/airport and allows the user to view more detail about individual locations. This grid can be filtered and sorted using the objects in the top part of the screen. The grid data and functionality will be described in greater detail in Section [2.4](#page-19-0) below.
- 3) The bottom part of the screen contains a tab [\(Figure 4\)](#page-10-1) that displays both the **Quality Hold / Fuel Shortage Information** grid as well as a text box containing any general notes that the system administrators want to pass

along to all users of the system, including, but not limited to, airport availability, and fuel outages. Quality Hold information that is posted on this website tells the user that there is some kind of problem with the quality of a specific fuel type at the specified airport. Fuel Shortage information is also listed by fuel product and specific airport, i.e. the specified airport is temporarily out of a specific fuel type. This tab is originally displayed when the user initially accesses the screen. The tab can be minimized to provide a fuller view of the locations grid by clicking on the arrow above the "Q" in Quality Hold on the tab. It can be maximized again by clicking the arrow again.

| <b>U</b> Qu'<br>Quality Hold / Fuel Shortage Information 30000000                                                                                                    |         |                           | <b>UUUUUUUU</b>                                                |          | KI.<br>NC |                                                                                                    | AFCU AVFUKIS MANAGEMENT LLC<br>AIR WILMINGTON, INC. DBA |              |                                         |              |               | SLEO001/D00/2<br>SPE60017D0095 |        |
|----------------------------------------------------------------------------------------------------|---------|---------------------------|----------------------------------------------------------------|----------|-----------|----------------------------------------------------------------------------------------------------|---------------------------------------------------------|--------------|-----------------------------------------|--------------|---------------|--------------------------------|--------|
| Location                                                                                                    |         | <b>ICAO State/Country</b> | <b>Vendor Name</b>                                             | Contract |           | <b>Contract Period</b>                                                                                                    |                                                         | Line<br>Item | Product                                 |              | Mode Quantity | Quality<br><b>Notes</b>        |        |
| EPPLEY AIRFIELD AIRPORT                                                                                                    | KOMAINE |                           | <b>TRUMAN ARNOLD</b><br><b>COMPANIES DBA</b><br><b>TAC AIR</b> |          |           | SPE60016D0066 12/01/16 -<br>09/30/20<br><b>Quality Hold - 11/21/17</b><br>SAFETY ISSUES WITH AF<br>AIRCRAFTS REQUIRING<br>INMEDIATE LANDING |                                                         | 0001         | <b>TURBINE</b><br>FUEL AVIATION.<br>JAA | <b>AIRWF</b> | 725.484 N/A   |                                |        |
| KAVP NOTICE: For location KAVP - Wilkes Barre Scranton IAP, PA (13-D-0064). The contract with FBO Wilkes Barre<br>d/b/a Saker Aviation has been terminated. Non-contract fuel is available with Aviation Technologies, Inc. |         |                           |                                                                |          |           |                                                                                                    |                                                         |              |                                         |              |               |                                | $\vee$ |

<span id="page-10-1"></span>**Figure 4 IP CIS Main Page - Quality Hold/Fuel Shortage Information Tab**

## <span id="page-10-0"></span>2.3 IP CIS Main Page – Filtering / Links

The top section of the **IP CIS Main Page** contains tools used to filter the locations / lineitems in the data grid and also contains links used to access other Into Plane related websites and produce reports. See [Figure 5](#page-10-2) for a close-up view of this section with the objects identified for further description below.

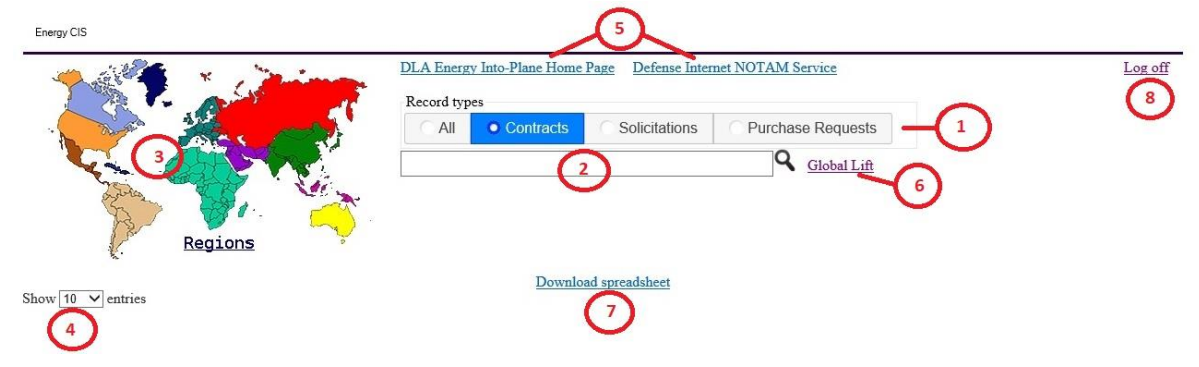

**Figure 5 IP CIS Main Page – Filtering Options and Links**

<span id="page-10-2"></span>1) **Record types filter selection** – IP CIS can not only display **Contracts**  lineitem information, but also **Solicitations** and **Purchase Requests** lineitem data. These radio buttons allow the user to filter the location data grid to display any of these data or **All** of them combined. The default is contract data.

- 2) **Search filter textbox**  This textbox allows the user to type in specific text on which to filter the data grid. The search can apply to any of the data in any of the columns displayed in the grid. As the user types in text into the text box, a list of specific matches will appear to aid in selecting the data filter. Once a selection is made or the enter button is pressed or the magnifying glass next to the textbox is clicked, the data grid will display only records data with data matching the text that was input. For more information see Section [2.3.1](#page-12-0) below.
- 3) **Regions map selection**  This allows the user to select a region or country on which to filter the data grid. The selection is made by clicking a region on the map and then in some cases selecting more specific filters such as country or state. The selections populate the **Search Filter** textbox described in #2 above and cause the data grid to re-display. For more information see Section [2.3.2](#page-14-0) below.
- 4) **Show # of Entries**  This drop down menu allows the user to select the number of entries in the data grid to display on each page on the screen. The default is 10. If there are more entries after filtering to be displayed than will fit on the screen, then the grid will scroll. If there are more entries after filtering than the number selected (e.g. 10 is selected but there are 100 entries that meet the filtering specified) then only the selected number is displayed and buttons are displayed at the bottom of the grid to navigate to other pages/records (see Section [2.3.3\)](#page-17-0).
- 5) **Related web links**  There are links to two outside web pages:
	- *DLA Energy Into-Plane Home Page* Clicking this link redirects the user to the DLA Energy website for Direct Delivery fuels: Information for customers and air crews can be found on this page.
	- **Defense Internet NOTAM Service** Clicking this link redirects the user to the Notice To Airmen (NOTAM) website. This website is a tool for both military and civilian pilots and contains information such as airspace restrictions and airport locations. This website can also be used to look up an International Commercial Airport Organization (ICAO) code by country/city/location.
- 6) **Global Lift**  This link begins the process of creating a report/spreadsheet of all lift data based on specified regions and purchase programs. For more information about the creation of this report, see Section [2.7.2.](#page-35-0)
- 7) **Download Spreadsheet**  This link initiates the creation of a spreadsheet report containing all of the location/lineitem data currently contained in the data grid, based on the currently selected filters. For more information about the creation of this report, see Section [2.7.1.](#page-31-1)
- 8) **Log off link**  The *Log off* link returns the user to the **Energy CIS Access Screen** [\(Figure 2\)](#page-8-3).

#### <span id="page-12-0"></span>2.3.1 Filtering Using the Search Textbox

You can use the textbox below the **Record types** filter radio buttons to have the data grid display specific records if you are searching for a specific location [\(Figure 6\)](#page-12-1). The filtering in this case not case sensitive and is done across all columns in the Location Grid (**Location**, **ICAO**, **Solicitation Lineitem** number, **Country/State**, **Vendor Name**, and **Contract**). You can apply the filter at any time by hitting the *Enter* key (on your keyboard) after typing in any string into the textbox (hitting *Enter* without anything in the textbox will remove the text filtering and display all records of the selected type.

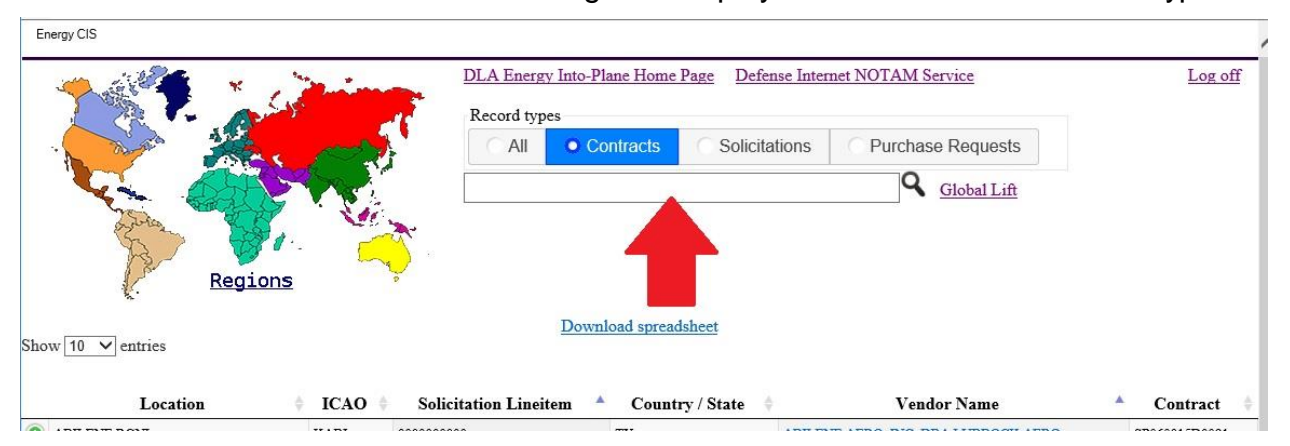

**Figure 6 IP CIS Main Page – Filtering by Text**

<span id="page-12-1"></span>Once more than one character is entered into the textbox, a list of the first eight entries that match the string of characters in the textbox is displayed under the textbox [\(Figure 7\)](#page-13-0). You can select a specific item in this list to make the filtering easier and more specific. If you select something from the drop-down list, the filtering is completed automatically. As you continue to type in characters, the list is refined to match what has been entered into the textbox.

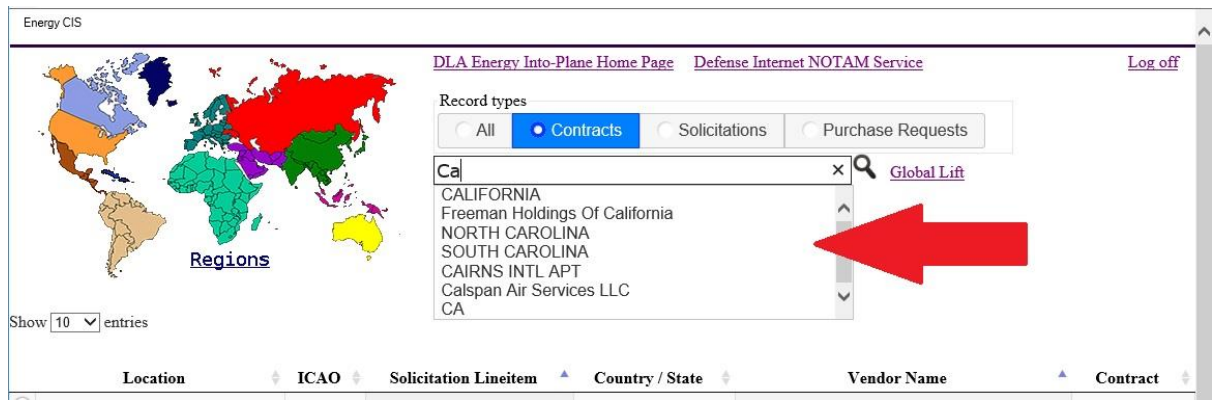

**Figure 7 IP CIS Main Page – Filtering by Text, Automatic Listing**

<span id="page-13-0"></span>In the case in [Figure 7,](#page-13-0) the letters "Ca" were entered. This caused a listing of different items that match those characters, whether it is a full name of a state (CALIFORNIA, NORTH CAROLINA, SOUTH CAROLINA), a state abbreviation (CA), a location name (CAIRNS INTL APT), a vendor name (Calspan Air Services LLC), or any of the other data items (ICAO, Sol Lineitem, Contract, etc.). These are just the first eight matches, if more exist, continuing to enter characters into the text box will change the list.

If an item is selected, for instance "CALIFORNIA", then the data grid is filtered to only list those items that match it [\(Figure 8\)](#page-13-1).

| ъ.                                            |             | Record types                 |                              |                                   |               |
|-----------------------------------------------|-------------|------------------------------|------------------------------|-----------------------------------|---------------|
|                                               |             | All                          | Solicitations<br>• Contracts | <b>Purchase Requests</b>          |               |
|                                               |             | CALIFORNIA                   |                              | $\times$<br>Global Lift           |               |
| Regions                                       |             |                              |                              |                                   |               |
| Show $10 \sqrt{\text{entries}}$               |             |                              | Download spreadsheet         |                                   |               |
|                                               |             |                              |                              |                                   |               |
| Location                                      | <b>ICAO</b> | <b>Solicitation Lineitem</b> | <b>Country / State</b>       | <b>Vendor Name</b>                | Contract      |
|                                               |             | 0000000000                   | CA                           | <b>AVFUEL CORPORATION</b>         | SP060014D0015 |
| SACRAMENTO MATHER                             | <b>KMHR</b> |                              |                              |                                   |               |
| ONTARIO INTERNATIONAL AIRPORT                 | KONT        | 0000000000                   | CA                           | <b>AVFUEL CORPORATION</b>         | SP060014D0004 |
| SANTA MARIA PUB CPT G ALLAN<br><b>HANCOCK</b> | <b>KSMX</b> | 0000000000                   | CA                           | <b>AVFUEL CORPORATION</b>         | SP060014D0010 |
| <b>BISHOP AIRPORT</b>                         | <b>KBIH</b> | 0000000000                   | CA                           | COUNTY OF INYO DBA EASTERN SIERRE | SP060014D0049 |
| BARSTOW DAGGETT AIRPORT                       | KDAG        | 0000000000                   | CA                           | Daggett Aviation, Inc.            | SP060014D0013 |
| <b>LAKE TAHOE</b>                             | <b>KTVL</b> | 0000000000                   | CA                           | Epic Aviation, LLC DBA Epic Card  | SPE60016D0037 |
| REDDING MUNICIPAL AIRPORT                     | <b>KRDD</b> | 0000000000                   | CA                           | Epic Aviation, LLC DBA Epic Card  | SP060014D0048 |
| VICTORVILLE/GEORGE AFB                        | <b>KVCV</b> | 0000000000                   | CA                           | Freeman Holdings Of California,   | SP060014D0007 |
| IMPERIAL COUNTY AIRPORT                       | <b>KIPL</b> | 0000000000                   | CA                           | IMPERIAL FLYING SERVICE INC       | SP060014D0050 |
| METROPOLITAN OAKLAND INTL                     | KOAK        | 0000000000                   | CA                           | KAISERAIR, INC.                   | SP060014D0052 |

<span id="page-13-1"></span>**Figure 8 IP CIS Main Page – Filtered on "CALIFORNIA"**

In [Figure 8,](#page-13-1) all locations in the state of California are included. Also, any locations with California in the name, even if not in the state, would be included as well as any location awarded to a vendor with California in the name would be included, regardless of the state. Since the record type is set to **Contracts**, the list only displays awarded contracts. Note at the bottom that the list only includes records 1 to 10 of 22 entries (filtered from the original 610) are listed.

#### <span id="page-14-0"></span>2.3.2 Filtering Using the Regions Map

You can filter the data grid by selecting a region on the map displayed in the upper left corner of the **Main Page** as well [\(Figure 9\)](#page-14-1).

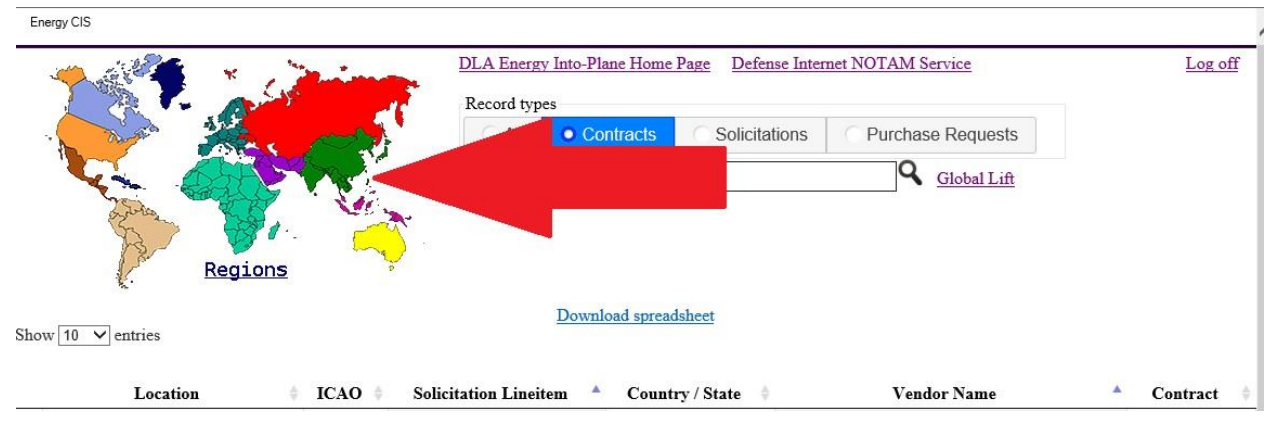

**Figure 9 IP CIS Main Page – Using the Map to Filter by Region**

<span id="page-14-1"></span>The **Regions** are displayed by color on the map. There are several different options for filtering in this way:

> Clicking on a region outside of the United States or Canada will cause a list to display where you can select to filter on a specific country in the region. For example in [Figure 10,](#page-15-0) South America was selected on the map. A specific country can be then selected from the list or all of the locations in all South American countries may be selected.

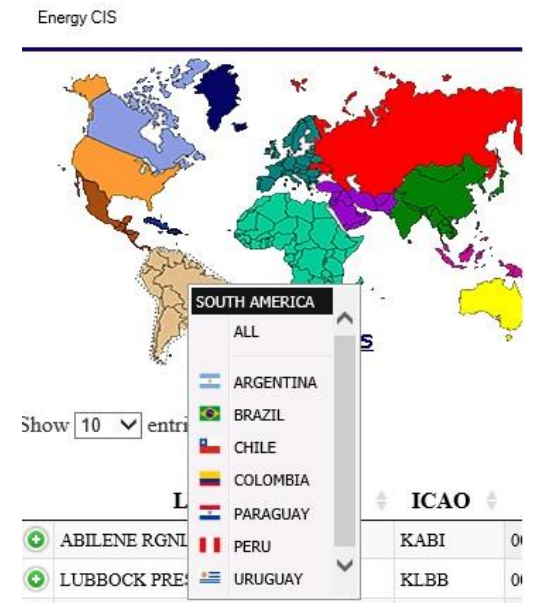

**Figure 10 IP CIS Main Page – Map Filter By Region (International)**

<span id="page-15-0"></span> Clicking on the United States will allow you to select a specific state or all states [\(Figure 11\)](#page-15-1).

<span id="page-15-1"></span>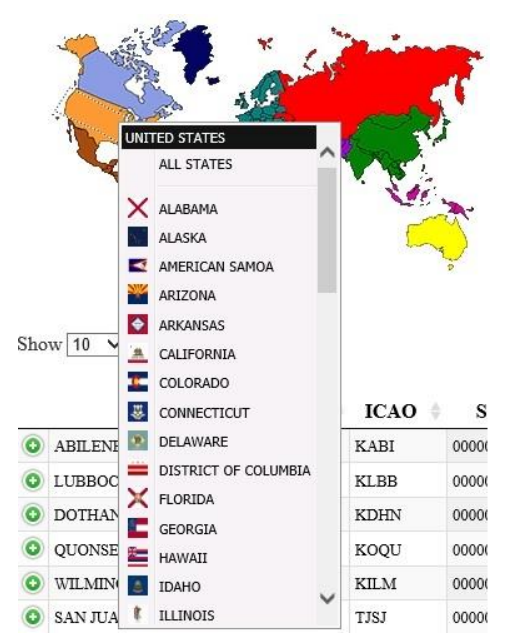

**Figure 11 IP CIS Main Page – Map Filter By Region (United States)**

 Clicking on Canada will bring up the Canadian Bulletin, displaying a PDF formatted report of all Canadian Into Plane contracts [\(Figure 12\)](#page-16-0).

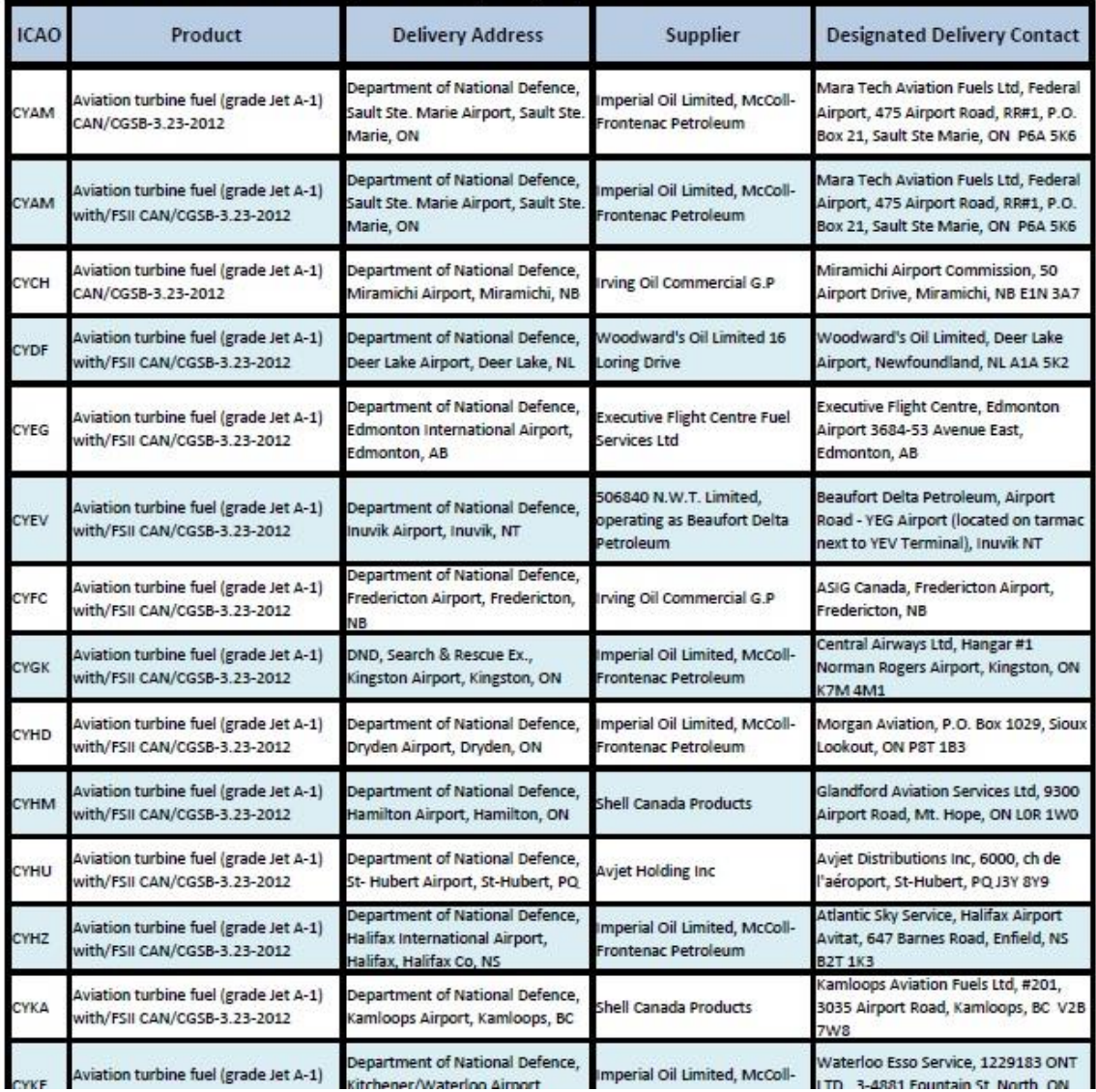

Canadian Defence Contracts June 1, 2016 through May 31, 2018

**Figure 12 IP CIS Main Page – Canadian Bulletin**

<span id="page-16-0"></span> Clicking on the word **Regions** under the map will bring a list of all regions. From this list you can select ALL REGIONS or a specific region to filter.

Energy CIS

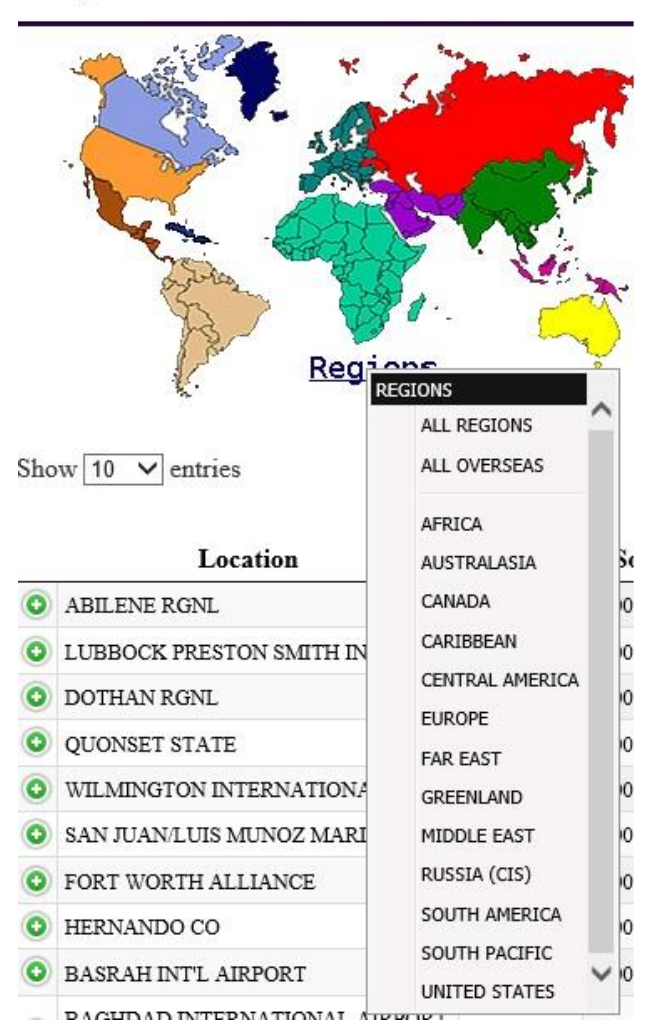

**Figure 13 IP CIS Main Page – All Regions**

<span id="page-17-1"></span>Clicking on an item in any of the lists mentioned above will cause the data grid to redisplay, filtered by the selection. The selection will also be displayed in the Filter Textbox (Section [2.3.1\)](#page-12-0) as if you typed in the selection directly.

#### <span id="page-17-0"></span>2.3.3 Determining the Number of Records to Display

You can specify the number of locations records to display on a "page" in the data grid by using the drop-down selection box under the **Regions** map and above the data grid. In [Figure 14](#page-18-0) it is labeled "*Show 10 entries*". This will determine how many records are displayed in the grid. Under the grid, on the left side (under the **Location** column), it will tell you how many records are currently showing and how many total

there are, based on the filtering options. Under the grid on the right side are several selection options (*Previous*, Numbers (1 - ?). and *Next*). These allow you to select the group of records to view. In [Figure 14](#page-18-0) below, since the selected number of records per page is 10 and there are 610 total records, there are 61 "pages" of records you can view.

|                                                                 |                       | Record types<br>All          | Solicitations<br>• Contracts            | <b>Purchase Requests</b><br>Q<br>Global Lift |                     |
|-----------------------------------------------------------------|-----------------------|------------------------------|-----------------------------------------|----------------------------------------------|---------------------|
| Regions<br>Show $10 \quad \vee$ entries<br>Location             | $ICAO =$              | <b>Solicitation Lineitem</b> | Download spreadsheet<br>Country / State | <b>Vendor Name</b>                           | Contract            |
| LUBBOCK PRESTON SMITH INTL                                      | <b>KLBB</b>           | 0000000000                   | TX                                      | ABILENE AERO, INC. DBA LUBBOCK AERO          | SP060015D0015       |
| ABILENE RGNL                                                    | KABI                  | 0000000000                   | TX                                      | ABILENE AERO, INC. DBA LUBBOCK AERO          | SP060015D0091       |
| RICHMOND INTERNATIONAL                                          | KRIC                  | 0000000055                   | VA.                                     | AERO INDUSTRIES INCORPORATED                 | SPE60017D0130       |
| DOTHAN RGNL                                                     | KDHN                  | 0000000000                   | $\mathbf{AL}$                           | AERO-ONE AVIATION, LLC DBA AERO-ONE          | SP060015D0103       |
| QUONSET STATE                                                   | KOQU                  | 0000000000                   | RI                                      | AFCO AVPORTS MANAGEMENT LLC                  | SPE60017D0075       |
| WILMINGTON INTERNATIONAL                                        | $\operatorname{KILM}$ | 0000000000                   | NC                                      | AIR WILMINGTON, INC. DBA                     | SPE60017D0095       |
| SAN JUAN/LUIS MUNOZ MARIN APT                                   | TJSJ                  | 0000000000                   | PUERTO RICO(USA)                        | AIRPORT AVIATION SERVICES, INC.              | SPE60017D0113       |
| SAN JUAN/LUIS MUNOZ MARIN APT                                   | TJSJ                  | 0000000068                   | PUERTO RICO(USA)                        | AIRPORT AVIATION SERVICES, INC.              | SPE60017D0113       |
| FORT WORTH ALLIANCE                                             | <b>KAFW</b>           | 0000000000                   | <b>TX</b>                               | ALLIANCE AVIATION MANAGEMENT LTD             | SP060015D0031       |
| HERNANDO CO                                                     | <b>KBKV</b>           | 0000000014                   | ${\rm FL}$                              | <b>AMERICAN AVIATION, INC.</b>               | SPE60017D0069       |
| Location                                                        | <b>ICAO</b>           | <b>Solicitation Lineitem</b> | Country / State                         | <b>Vendor Name</b>                           | Contract            |
| Showing 1 to 10 of 610 entries<br>All form fields are required. |                       |                              |                                         | $\overline{2}$<br>5<br>Previous              | 61<br>Next<br>ويوله |

<span id="page-18-0"></span>**Figure 14 IP CIS Main Page – Selecting the Number of Entries to Show**

To select a different number of entries to display per page, click on the dropdown menu box [\(Figure 15\)](#page-18-1). The options available are 10, 25, 50, and 100, with 10 being the default.

 $\gamma_{\rm b}$ 

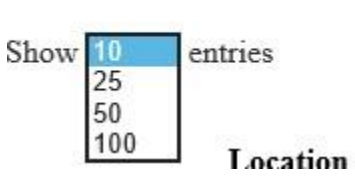

**Figure 15 IP CIS Main Page – Changing the Number of Entries**

<span id="page-18-1"></span>If the number of entries is too many to fit on the screen, then the grid will be scrollable. In [Figure 16](#page-19-1) below, the number of entries was switched to 50. The note at the bottom now says *Showing 1 to 50 of 610 entries* and the number of pages that can be viewed is 13 instead of 61 since there are more records per page.

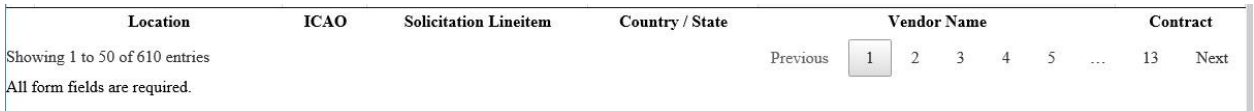

#### <span id="page-19-1"></span>**Figure 16 IP CIS Main Page – Displaying / Navigating Multiple Pages**

## <span id="page-19-0"></span>2.4 IP CIS Main Page – Data Grid

The main section of the IP CIS, where most of the data are displayed, is the table [\(Figure 17\)](#page-19-2) that displays the data pertaining to each location served by Into Plane contracts and the linked lineitems or requirements for those locations. IP CIS can be used to view not only contracts for all airports under the Into Plane program, but also lineitem requirements on solicitations and purchase request that haven't been awarded yet.

|           | Location                                                        | ICAO        | <b>Solicitation Lineitem</b> | Country / State  | <b>Vendor Name</b>                      | Contract      |
|-----------|-----------------------------------------------------------------|-------------|------------------------------|------------------|-----------------------------------------|---------------|
| $\bullet$ | LUBBOCK PRESTON SMITH INTL                                      | <b>KLBB</b> | 0000000000                   | <b>TX</b>        | ABILENE AERO, INC. DBA LUBBOCK AERO     | SP060015D0015 |
|           | <b>ABILENE RGNL</b>                                             | <b>KABI</b> | 0000000000                   | TX               | ABILENE AERO. INC. DBA LUBBOCK AERO     | SP060015D0091 |
|           | RICHMOND INTERNATIONAL                                          | <b>KRIC</b> | 0000000055                   | VA               | AERO INDUSTRIES INCORPORATED            | SPE60017D0130 |
| Θ         | DOTHAN RGNL                                                     | <b>KDHN</b> | 0000000000                   | AL               | AERO-ONE AVIATION, LLC DBA AERO-ONE     | SP060015D0103 |
| ⊕         | <b>OUONSET STATE</b>                                            | KOOU        | 0000000000                   | RI               | AFCO AVPORTS MANAGEMENT LLC             | SPE60017D0075 |
|           | WILMINGTON INTERNATIONAL                                        | KILM        | 0000000000                   | NC               | AIR WILMINGTON, INC. DBA                | SPE60017D0095 |
|           | SAN JUAN/LUIS MUNOZ MARIN APT                                   | TJSJ        | 0000000000                   | PUERTO RICO(USA) | AIRPORT AVIATION SERVICES, INC.         | SPE60017D0113 |
|           | SAN JUAN/LUIS MUNOZ MARIN APT                                   | TJSJ        | 0000000068                   | PUERTO RICO(USA) | AIRPORT AVIATION SERVICES, INC.         | SPE60017D0113 |
| Θ         | FORT WORTH ALLIANCE                                             | <b>KAFW</b> | 0000000000                   | <b>TX</b>        | ALLIANCE AVIATION MANAGEMENT LTD        | SP060015D0031 |
|           | HERNANDO CO                                                     | <b>KBKV</b> | 0000000014                   | FL               | AMERICAN AVIATION, INC.                 | SPE60017D0069 |
|           | Location                                                        | ICAO        | <b>Solicitation Lineitem</b> | Country / State  | <b>Vendor Name</b>                      | Contract      |
|           | Showing 1 to 10 of 610 entries<br>All form fields are required. |             |                              | Previous         | 2<br>3<br>5<br>$\overline{4}$<br>$\sim$ | 61<br>Next    |

**Figure 17 IP CIS Main Page – Data Grid**

<span id="page-19-2"></span>As described in Sectio[n 2.3](#page-10-0), this table can be filtered to display specific data and also formatted to display different numbers of records per page. In the case of [Figure](#page-19-2)  [17](#page-19-2) it is set to display 10 records per page and the user can navigate the pages by using the *Previous*, *Next*, and individual page numbers at the bottom right of the grid.

The records can also be sorted in either ascending or descending order by any column by clicking the up/down arrows in the column headers. The data grid columns are explained below [\(Figure 18\)](#page-20-0).

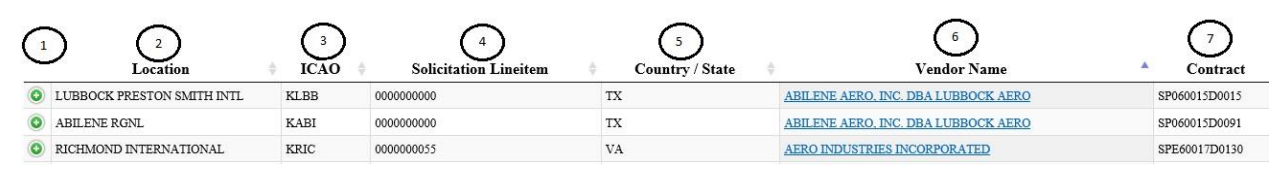

**Figure 18 IP CIS Main Page – Data Grid Columns**

- <span id="page-20-0"></span>1) **View/Hide Lineitem Records (+ / -)** – Clicking on this column (+ symbol) expands the corresponding record to show all lineitems and taxes/fees associated with the location contract/solicitation/purchase request (see Section [2.6\)](#page-22-0). If the record is already expanded, then the symbol in the column will be  $a -$  symbol and clicking on it will hide the lineitems for the record.
- 2) **Location**  This is the location/airport name for the record.
- 3) **ICAO**  This is the International Commercial Airport Organization (ICAO) code for the location for which the record applies.
- 4) **Solicitation Lineitem**  This column contains the solicitation lineitem number for the location (not the Contract Lineitem). If the record is a contract record, then the value will either be the solicitation lineitem to which it corresponds, padded by "0"s to make it 10 characters in length or it may be all "0"s if no corresponding solicitation lineitem was supplied. If the record is a solicitation record, then the value will be the 4-digit solicitation lineitem number. If the record is a PR record, then this column will be blank. If the grid is filtered to only display PR records, then this column will not be displayed.
- 5) **Country/State**  This column will display either the state (for domestic locations) or country (for international locations) where this airport is located.
- 6) **Vendor Name**  This column displays the vendor who was awarded the contract if the record is a contract record. Clicking on the vendor name for a contract record brings up a pop up window displaying more information about the vendor (see Section [2.5\)](#page-21-0). If the record is a Solicitation or PR record then it will be blank. If the grid is filtered to only display Solicitation or PR records, then this column will not be displayed.
- 7) **Contract**  This column displays the contract number if the record is a contract record. If the record is a solicitation record, it displays the solicitation number for the record. If the record is a PR record then it displays the PR number. Regardless of the type of records being viewed, the column header is always **Contract**.

## <span id="page-21-0"></span>2.5 IP CIS Main Page Data Grid – View Vendor Data

For location records in the data grid that have been awarded on a contract, the vendor that was awarded the contract will be displayed in the **Vendor Name** column [\(Figure 19\)](#page-21-1).

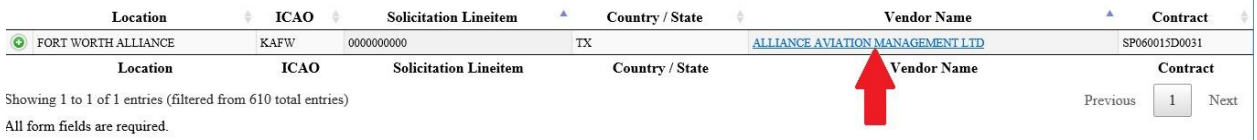

#### **Figure 19 IP CIS Main Page – Data Grid Vendor Column**

<span id="page-21-1"></span>The name will be a link which, when clicked, will display the contact/delivery information for that vendor in a pop-up box [\(Figure 20\)](#page-21-2).

Ĥ.

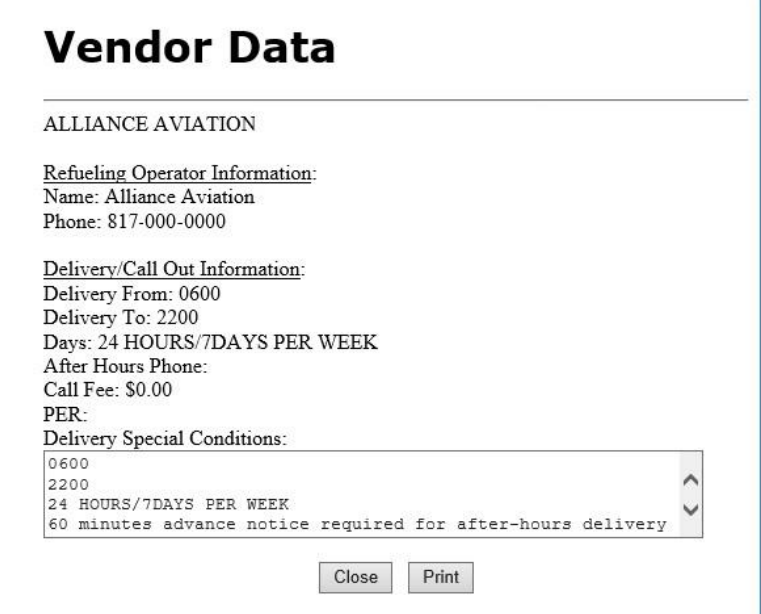

#### **Figure 20 Vendor Data Pop-up Screen**

<span id="page-21-2"></span>The **Vendor Data** screen [\(Figure 20](#page-21-2)) displays vendor information such as the refueling operator name and phone number for the specified airport, and delivery/call out information including hours/days of operation, call out fees, and any special conditions or notes associated with the fuel delivery. The user is given the button options of closing the window (**Close**) when done or printing (**Print**) the information if the computer is linked to a printer.

## <span id="page-22-0"></span>2.6 IP CIS Main Page Data Grid – View Lineitems

Each record in the main grid corresponds to a single location for a specific buy/contract period. There can be multiple records for a single location if it exists in both a current and future buy. Each record can be expanded to display individual lineitems/requirements assigned to that location and taxes that apply to the lineitems by clicking the green plus sign located in the far left column of the grid for the corresponding location [\(Figure 21\)](#page-22-1).

| Location                    | <b>ICAO</b> | <b>Solicitation Lineitem</b> | <b>Country / State</b> | Vendor Name                         | Contract      |
|-----------------------------|-------------|------------------------------|------------------------|-------------------------------------|---------------|
| <b>ABILENE RGNL</b>         | KABI        | 0000000000                   | TX                     | ABILENE AERO, INC. DBA LUBBOCK AERO | SP060015D0091 |
| LUBBOCK PRESTON SMITH INTI. | <b>KLBB</b> | 0000000000                   | TX                     | ABILENE AERO, INC. DBA LUBBOCK AERO | SP060015D0015 |
| DOTHAN RGNL                 | <b>KDHN</b> | 0000000000                   | AL                     | AERO-ONE AVIATION, LLC DBA AERO-ONE | SP060015D0103 |
| <b>OUONSET STATE</b>        | KOQU        | 0000000000                   | $_{\rm RI}$            | AFCO AVPORTS MANAGEMENT LLC         | SPE60017D0075 |
| WILMINGTON INTERNATIONAL    | <b>KILM</b> | 0000000000                   | NC                     | AIR WILMINGTON, INC. DBA            | SPE60017D0095 |

**Figure 21 IP CIS Main Page – Data Grid Expand Lineitems/Taxes**

<span id="page-22-1"></span>When the plus sign is clicked, all of the lineitems and taxes that are included for the location for the buy in question are displayed under the location record [\(Figure 22\)](#page-22-2).

|           | Location                         | <b>ICAO</b>         | <b>Solicitation Lineitem</b>    |             |           | <b>Country / State</b> |              |                                     | Vendor Name |     |      | Contract                                                                                       |
|-----------|----------------------------------|---------------------|---------------------------------|-------------|-----------|------------------------|--------------|-------------------------------------|-------------|-----|------|------------------------------------------------------------------------------------------------|
|           | <b>Q</b> ABILENE RGNL            | <b>KABI</b>         | 0000000000                      |             | TX        |                        |              | ABILENE AERO. INC. DBA LUBBOCK AERO |             |     |      | SP060015D0091                                                                                  |
|           | LUBBOCK PRESTON SMITH INTL       | <b>KLBB</b>         | 0000000000                      |             | <b>TX</b> |                        |              | ABILENE AERO, INC. DBA LUBBOCK AERO |             |     |      | SP060015D0015                                                                                  |
| $\bullet$ | DOTHAN RGNL                      | <b>KDHN</b>         | 0000000000                      |             | AL.       |                        |              | AERO-ONE AVIATION. LLC DBA AERO-ONE |             |     |      | SP060015D0103                                                                                  |
|           | <b>Contract Period</b> Line Item |                     | Product                         |             |           |                        |              |                                     |             |     |      | Additive Package Mode Quantity Quality Notes Tank Data Delivery Data Delivery Special Messages |
|           | $05/28/15 - 03/31/19$ 0001       |                     | TURBINE FUEL AVIATION. JAA      |             |           | AIR                    | 180,625 View |                                     | N/A         | N/A | View |                                                                                                |
|           | 05/28/15 - 03/31/19 0002         | <b>OVERTIME FEE</b> |                                 |             |           | AIR                    | 1.000 N/A    |                                     | N/A         | N/A | N/A  |                                                                                                |
|           | $05/28/15 - 03/31/19$ 0003       | FEDERAL EXCISE TAX  |                                 |             |           | AIR                    | 130,625 N/A  |                                     | N/A         | N/A | N/A  |                                                                                                |
|           | 05/28/15 - 03/31/19 0004         |                     | TURBINE FUEL AVIATION. JAA FSII |             |           | AIR                    | 352.087 N/A  |                                     | N/A         | N/A | N/A  |                                                                                                |
|           | $05/28/15 - 03/31/19$ 0005       | <b>OVERTIME FEE</b> |                                 | FSII        |           | AIR                    | 1.000 N/A    |                                     | N/A         | N/A | N/A  |                                                                                                |
|           | 05/28/15 - 03/31/19 0006         | FEDERAL EXCISE TAX  |                                 | <b>FSII</b> |           | AIR                    | 352,087 N/A  |                                     | N/A         | N/A | N/A  |                                                                                                |

**Figure 22 IP CIS Main Page – Data Grid Lineitems/Taxes Displayed**

<span id="page-22-2"></span>In the example in [Figure 22,](#page-22-2) the location for DOTHAN RGNL was expanded. There are actually two fuel lineitems, 0001 which is JAA without additives and 0004 which is JAA with FSII. Lineitems 0002 and 0003 are fees/taxes associated with 0001, and lineitems 0005 and 0006 are the fees/taxes associated with 0004. The following columns are displayed for each lineitem or tax/fee:

- **Contract Period** These are the dates for which the line tem is supposed to run. It can either be a current or future buy.
- **Line Item** This is the lineitem number. If the lineitem has been awarded to a contract, this is the Contract Line Item Number (CLIN). If the lineitem has not been awarded, this number will be a solicitation lineitem number. For a CLIN or tax/fee for a CLIN, the number will be a link and clicking on it will display the **Lineitem Data** pop-up window [\(Figure 25](#page-25-0) or [Figure](#page-25-1) 26) with data

for the CLIN or tax/fee including quantity, prices, and lift data (see Section [2.6.1\)](#page-23-0). For solicitation lineitems, this number will not be a link.

- **Product**  The product name for the lineitem or the product for which the lineitem tax/fee applies.
- **Additive Package** Additive(s) applied to the lineitem.
- ◆ **Mode** Mode of Delivery.
- **Quantity**  Quantity awarded (for CLINs) and requirement quantity for solicitation lineitems.
- **Quality Notes**  If there are any quality notes linked to the lineitem, this column will display a link labeled *View* which, when clicked, will display a pop-up window with the notes (see Section [2.6.2\)](#page-27-0). If no notes are linked, the column will display "N/A".
- **Tank Data**  If there are any tank data linked to the lineitem, this column will display a link labeled *View* which, when clicked, will display a pop-up window with the data displayed (see Sectio[n 2.6.3](#page-28-0)). If no tank data are linked, the column will display N/A".
- **Delivery Data**  If there are any delivery data linked to the lineitem, this column will display a link labeled *View* which, when clicked, will display a pop-up window with the data (see Section [2.6.4](#page-29-0)). If no delivery data are linked, the column will display "N/A".
- **Delivery Special Messages**  If there are any delivery special messages linked to the lineitem, this column will display a link labeled *View* which, when clicked, will display a pop-up window with the messages (see Section [2.6.5\)](#page-30-0). If no messages are linked, the column will display "N/A".

#### <span id="page-23-0"></span>2.6.1 View Lineitem – Lineitem Data and Lift Information for Contract Awards

If a contract award has been made for a location requirement, then the CLIN(s) listed in the **Line Item** column under that location will be hyperlinks. Each CLIN will either pertain to a specific award for a requirement for the location, or a tax or fee that gets applied to the requirement.

| <b>O</b> DOTHAN RGNL             | <b>KDHN</b>         | 0000000000                      |                                                                                                | AL         |              |     | AERO-ONE AVIATION, LLC DBA AERO-ONE |             | SP060015D0103 |
|----------------------------------|---------------------|---------------------------------|------------------------------------------------------------------------------------------------|------------|--------------|-----|-------------------------------------|-------------|---------------|
| <b>Contract Period</b> Line Item |                     | Product                         | Additive Package Mode Quantity Quality Notes Tank Data Delivery Data Delivery Special Messages |            |              |     |                                     |             |               |
| $05/28/15 - 03/31/19$ 0001       |                     | TURBINE FUEL AVIATION. JAA      |                                                                                                | AIR        | 180.625 View | N/A | N/A                                 | <b>View</b> |               |
| $05/28/15 - 03/31/19$ 0002       | <b>OVERTIME FEE</b> |                                 |                                                                                                | <b>AIR</b> | 1.000 N/A    | N/A | N/A                                 | N/A         |               |
| 05/28/15 - 03/31/19 0003         | FEDERAL EXCISE TAX  |                                 |                                                                                                | <b>AIR</b> | 180.625 N/A  | N/A | N/A                                 | N/A         |               |
| $05/28/15 - 03/31/19$ 0004       |                     | TURBINE FUEL AVIATION. JAA FSII |                                                                                                | AIR        | 352.087 N/A  | N/A | N/A                                 | N/A         |               |
| $05/28/15 - 03/31/19$ 0005       | <b>OVERTIME FEE</b> |                                 | <b>FSII</b>                                                                                    | <b>AIR</b> | $1.000$ N/A  | N/A | N/A                                 | N/A         |               |
| $05/28/15 - 03/31/19$ 0006       | FEDERAL EXCISE TAX  |                                 | <b>FSII</b>                                                                                    | AIR        | 352,087 N/A  | N/A | N/A                                 | N/A         |               |

<span id="page-23-1"></span>**Figure 23 IP CIS Main Page – Contract Lineitems and Taxes/Fees**

In the example in [Figure 23,](#page-23-1) the lineitems for DOTHAN RGNL are displayed. There are actually two lineitems, 0001 which is JAA without additives and 0004 which is JAA with FSII. Lineitem 0002 is the overtime fee associated with lineitem 0001 and lineitem 0003 is the Federal Excise Tax associated with lineitem 0001. Similarly, lineitems 0005 and 0006 are the overtime fee and Federal Excise Tax associated with lineitem 0004. Since the lineitems have been awarded, all of the lineitem numbers are hyperlinks and clicking any of them will open the **Lineitem Data** pop-up window that displays more data relevant to the lineitem award (see Sectio[n 2.6.1.a](#page-24-1)) or tax/fee (see Section [2.6.1.b\)](#page-26-2).

#### <span id="page-24-1"></span>2.6.1.a Viewing Lineitem Data for a CLIN

To view data associated with a CLIN listed under a location in the data grid, you must expand the location to display the CLINs for the location [\(Figure 21](#page-22-1)) and then click on the **Line Item** number hyperlink for the CLIN in question [\(Figure 24\)](#page-24-0).

| $\bullet$ | DOTHAN RGNL                |           | <b>KDHN</b> | 0000000000                      |             | AL  |              |                                                                                                |     | AERO-ONE AVIATION, LLC DBA AERO-ONE |      | SP060015D0103 |
|-----------|----------------------------|-----------|-------------|---------------------------------|-------------|-----|--------------|------------------------------------------------------------------------------------------------|-----|-------------------------------------|------|---------------|
|           | <b>Contract Period</b>     | Line Item |             | Product                         |             |     |              | Additive Package Mode Quantity Quality Notes Tank Data Delivery Data Delivery Special Messages |     |                                     |      |               |
|           | $05/28/15 - 03/31/19$ 0001 |           |             | FUEL AVIATION, JAA              |             | AIR | 180,625 View |                                                                                                | N/A | N/A                                 | View |               |
|           | $05/28/15 - 03/31/19$ 0002 |           |             | <b>OVERTIME FEE</b>             |             | AIR |              | 1.000 N/A                                                                                      | N/A | N/A                                 | N/A  |               |
|           | 05/28/15 - 03/31/19 0003   |           |             | FEDERAL EXCISE TAX              |             | AIR | 180.625 N/A  |                                                                                                | N/A | N/A                                 | N/A  |               |
|           | $05/28/15 - 03/31/19$ 0004 |           |             | TURBINE FUEL AVIATION, JAA FSII |             | AIR | 352.087 N/A  |                                                                                                | N/A | N/A                                 | N/A  |               |
|           | $05/28/15 - 03/31/19$ 0005 |           |             | <b>OVERTIME FEE</b>             | <b>FSII</b> | AIR |              | 1.000 N/A                                                                                      | N/A | N/A                                 | N/A  |               |
|           | $05/28/15 - 03/31/19$ 0006 |           |             | FEDERAL EXCISE TAX              | FSII        | AIR | 352.087 N/A  |                                                                                                | N/A | N/A                                 | N/A  |               |

**Figure 24 IP CIS Main Page – View Lineitem Data for a CLIN**

<span id="page-24-0"></span>In this example, CLIN 0001 for Dothan RGNL is selected. The **Lineitem Data** pop-up window [\(Figure 25\)](#page-25-0) is then opened, displaying more information about the contract award.

|          |                     |                  |                                   | Search:                       |                             |
|----------|---------------------|------------------|-----------------------------------|-------------------------------|-----------------------------|
|          |                     |                  | <b>LINEITEM DATA</b>              |                               |                             |
| Lineitem | Awarded<br>Quantity | Awarded<br>Price | <b>Current Escalated</b><br>Price | <b>Lift Delivery</b><br>Month | Lift<br>Quantity            |
| 0001     | 180,625             | 4.189710         | 2.585170                          | 06/15                         | 15,809                      |
|          |                     |                  |                                   | 07/15                         | 1,875                       |
|          |                     |                  |                                   | 08/15                         | 1,875                       |
|          |                     |                  |                                   | 09/15                         | 673                         |
|          |                     |                  |                                   | 10/15                         | 1,112                       |
|          |                     |                  |                                   | 11/15                         | 930                         |
|          |                     |                  |                                   | 12/15                         | 1,978                       |
|          |                     |                  |                                   | 01/16                         | 385                         |
|          |                     |                  |                                   | 02/16                         | 1,368                       |
|          |                     |                  |                                   | 03/16                         | 2,134                       |
|          |                     |                  |                                   | 04/16                         | 3,998                       |
|          |                     |                  |                                   | 05/16                         | 6,669                       |
|          |                     |                  |                                   | 06/16                         | 940                         |
|          |                     |                  |                                   | 07/16                         | 1,323                       |
|          |                     | Close            | Print                             |                               | TOTAL LIFT QUANTITY: 41,069 |

**Figure 25 Lineitem Data Pop-up (CLIN)**

<span id="page-25-0"></span>Data on this screen includes:

- **Lineitem** number
- **Awarded Quantity** for this lineitem
- **Awarded Price**
- **Current Escalated Price** The value in this column is the current escalated price, as stated. Often, this entry will be a hyperlink, clicking on which will display another pop-up window displaying a history of the escalated prices, if it exists [\(Figure](#page-25-1) 26).

| Price    | <b>Effective Date</b>  |
|----------|------------------------|
| 2.585170 | 07/27/2016 12:00:00 AM |
| 2.585170 | 07/26/2016 12:00:00 AM |
| 2.627010 | 07/25/2016 12:00:00 AM |
| 2.627010 | 07/24/2016 12:00:00 AM |
| 2.627010 | 07/22/2016 12:00:00 AM |
| 2.627010 | 07/21/2016 12:00:00 AM |
| 2.627010 | 07/20/2016 12:00:00 AM |
| 2.627010 | 07/19/2016 12:00:00 AM |
| 3.095890 | 06/18/2015 12:00:00 AM |

<span id="page-25-1"></span>**Figure 26 Escalated Prices Pop-up (CLIN)**

- $\bullet$  Lift History The last two columns display the lift history by month for this CLIN if it exists.
- The **TOTAL LIFT QUANTITY** is displayed at the bottom right side of the screen.

From the **Lineitem Data** pop-up screen [\(Figure 25](#page-25-0)), the user is given the button options of closing the window when done (*Close*) or printing the information if the computer is linked to a printer (*Print*).

#### <span id="page-26-2"></span>2.6.1.b Viewing Lineitem Data for a CLIN Tax or Fee

To view data associated with a tax or fee that is applied to a CLIN listed under a location in the data grid, you must expand the location to display the lineitems for the location [\(Figure 22\)](#page-22-2) and then click on the lineitem number hyperlink for the tax or fee in question [\(Figure 27\)](#page-26-0).

| $\bullet$ | DOTHAN RGNL                      |              | <b>KDHN</b>         | 0000000000                      | AL                                                                                             |     |              |     | AERO-ONE AVIATION, LLC DBA AERO-ONE |      | SP060015D0103 |
|-----------|----------------------------------|--------------|---------------------|---------------------------------|------------------------------------------------------------------------------------------------|-----|--------------|-----|-------------------------------------|------|---------------|
|           | <b>Contract Period</b> Line Item |              |                     | Product                         | Additive Package Mode Quantity Quality Notes Tank Data Delivery Data Delivery Special Messages |     |              |     |                                     |      |               |
|           | $05/28/15 - 03/31/19$ 0001       |              |                     | TURBINE FUEL AVIATION. JAA      |                                                                                                | AIR | 180.625 View | N/A | N/A                                 | View |               |
|           | $05/28/15 = 03/31/19$ 0002       |              | <b>OVERTIME FEE</b> |                                 |                                                                                                | AIR | 1.000 N/A    | N/A | N/A                                 | N/A  |               |
|           |                                  | $\Omega$ 003 | FEDERAL EXCISE TAX  |                                 |                                                                                                | AIR | 180.625 N/A  | N/A | N/A                                 | N/A  |               |
|           | $05/28/15 - 03/31/19$ 0004       |              |                     | TURBINE FUEL AVIATION, JAA FSII |                                                                                                | AIR | 352.087 N/A  | N/A | N/A                                 | N/A  |               |
|           | $05/28/15 - 03/31/19$ 0005       |              | <b>OVERTIME FEE</b> |                                 | <b>FSII</b>                                                                                    | AIR | $1.000$ N/A  | N/A | N/A                                 | N/A  |               |
|           | $05/28/15 - 03/31/19$ 0006       |              | FEDERAL EXCISE TAX  |                                 | FSII                                                                                           | AIR | 352,087 N/A  | N/A | N/A                                 | N/A  |               |

**Figure 27 IP CIS Main Page – View Lineitem Data for a Tax or Fee**

<span id="page-26-0"></span>In this example, lineitem 0003 for Dothan RGNL is selected. This is the FEDERAL EXCISE TAX applied to CLIN 0001 (JAA neat). The **Lineitem Data** pop-up window [\(Figure 28\)](#page-26-1) is then opened, displaying more information about the tax/fee.

|          |                            |                  |                                   | Search:                       |                        |
|----------|----------------------------|------------------|-----------------------------------|-------------------------------|------------------------|
|          |                            |                  | <b>LINEITEM DATA</b>              |                               |                        |
| Lineitem | Awarded<br><b>Quantity</b> | Awarded<br>Price | <b>Current Escalated</b><br>Price | <b>Lift Delivery</b><br>Month | Lift<br>Quantity       |
| 0003     | 180,625                    | 0.218000         | 0.218000                          |                               | 0.000000               |
|          |                            | Close            | Print                             |                               | TOTAL LIFT QUANTITY: 0 |

**Figure 28 Lineitem Data Pop-up (Tax/Fee)**

<span id="page-26-1"></span>Data on this screen includes:

 **Lineitem** number – This is the lineitem number assigned to the tax or fee, not the actual CLIN that the tax/fee apples to.

- **Awarded Quantity** Since this is a tax or fee, the awarded quantity is not actually relevant.
- **Awarded Price** The actual amount for the tax/fee.
- **Current Escalated Price** Even if a value is included in this column, this is not relevant for taxes or fees. If a value is there, it should be identical to the amount in the **Awarded Price** column.
- ◆ Lift History The last two columns do not apply to taxes or fees.
- The **TOTAL LIFT QUANTITY** displayed at the bottom right side of the screen does not apply to taxes or fees.

From the **Lineitem Data** pop-up screen [\(Figure 28](#page-26-1)), the user is given the button options of closing the window when done (*Close*) or printing the information if the computer is linked to a printer (*Print*).

#### <span id="page-27-0"></span>2.6.2 View Lineitem - Quality Notes

If there are any **Quality Notes** for a lineitem, the entry for that lineitem will be a hyperlink that says "*View*" [\(Figure 29\)](#page-27-1). If no **Quality Notes** are applied to the lineitem, then the entry in the column will read "**N/A**".

|           | Location                   |                  | <b>ICAO</b>         | <b>Solicitation Lineitem</b>    |      |           | Country / State |              |                                     | Vendor Name |     | ٠    | Contract                                                                                       |
|-----------|----------------------------|------------------|---------------------|---------------------------------|------|-----------|-----------------|--------------|-------------------------------------|-------------|-----|------|------------------------------------------------------------------------------------------------|
| $\bullet$ | ABILENE RGNL               |                  | KABI                | 0000000000                      |      | <b>TX</b> |                 |              | ABILENE AERO. INC. DBA LUBBOCK AERO |             |     |      | SP060015D0091                                                                                  |
|           | LUBBOCK PRESTON SMITH INTL |                  | <b>KLBB</b>         | 0000000000                      |      | <b>TX</b> |                 |              | ABILENE AERO. INC. DBA LUBBOCK AERO |             |     |      | SP060015D0015                                                                                  |
| ۰         | DOTHAN RGNL                |                  | <b>KDHN</b>         | 0000000000                      |      | AL.       |                 |              | AERO-ONE AVIATION, LLC DBA AERO-ONE |             |     |      | SP060015D0103                                                                                  |
|           | <b>Contract Period</b>     | <b>Line Item</b> |                     | Product                         |      |           |                 |              |                                     |             |     |      | Additive Package Mode Quantity Quality Notes Tank Data Delivery Data Delivery Special Messages |
|           | $05/28/15 - 03/31/19$ 0001 |                  |                     | TURBINE FUEL AVIATION, JAA      |      |           | <b>AIR</b>      | 180,625 View |                                     |             | N/A | View |                                                                                                |
|           | $05/28/15 - 03/31/19$ 0002 |                  | <b>OVERTIME FEE</b> |                                 |      |           | AIR             | 1.000 N/A    |                                     | N/A         | N/A | N/A  |                                                                                                |
|           | $05/28/15 - 03/31/19$ 0003 |                  | FEDERAL EXCISE TAX  |                                 |      |           | AIR             | 130.625 N/A  |                                     | N/A         | N/A | N/A  |                                                                                                |
|           | $05/28/15 - 03/31/19$ 0004 |                  |                     | TURBINE FUEL AVIATION, JAA FSII |      |           | AIR             | 352.087 N/A  |                                     | N/A         | N/A | N/A  |                                                                                                |
|           | $05/28/15 - 03/31/19$ 0005 |                  | <b>OVERTIME FEE</b> |                                 | FSII |           | AIR             | 1.000 N/A    |                                     | N/A         | N/A | N/A  |                                                                                                |
|           | 05/28/15 - 03/31/19 0006   |                  | FEDERAL EXCISE TAX  |                                 | FSII |           | AIR             | 352.087 N/A  |                                     | N/A         | N/A | N/A  |                                                                                                |

**Figure 29 Lineitems - View Quality Notes**

<span id="page-27-1"></span>Clicking the *View* hyperlink under the **Quality Notes** column for a lineitem will display a **Quality Notes** pop-up screen [\(Figure 30](#page-28-1)) which usually displays the contact information for the person responsible for checking the quality of the contractor's fuel for the location.

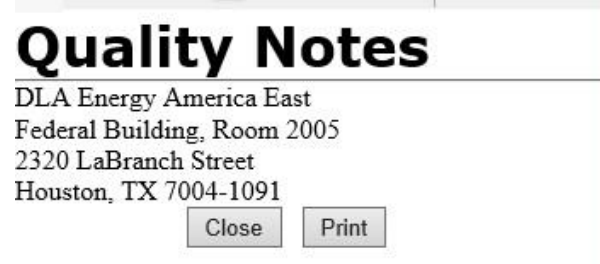

#### **Figure 30 Quality Notes Pop-up Screen**

<span id="page-28-1"></span>From the **Quality Notes** pop-up screen [\(Figure 30](#page-28-1)), the user is given the button options of closing the window when done (*Close*) or printing the information if the computer is linked to a printer (*Print*).

#### <span id="page-28-0"></span>2.6.3 View Lineitem – Tank Data

If there are any **Tank Data** for a lineitem, the entry for that lineitem will be a hyperlink that says "*View*" [\(Figure 31\)](#page-28-2). If no **Tank Data** are linked to the lineitem, then the entry in the column will read "**N/A**".

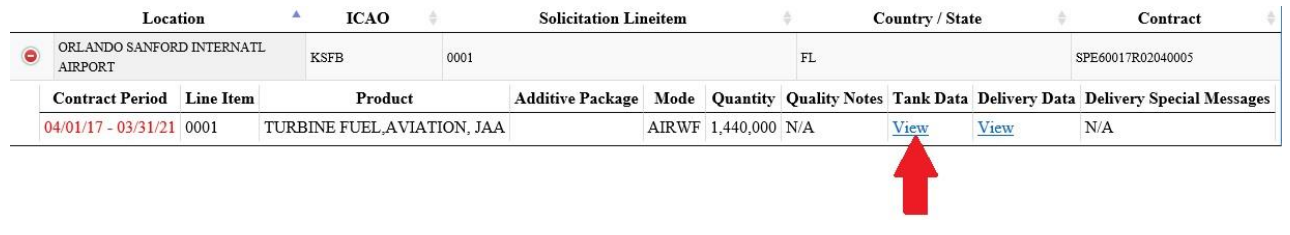

**Figure 31 Lineitems - View Tank Data**

<span id="page-28-2"></span>Clicking the *View* hyperlink under the **Tank Data** column for a lineitem will display a **Tank Data** pop-up screen [\(Figure 32](#page-29-1)) which displays, in a grid format, information specific to storage tanks for the specified delivery location.

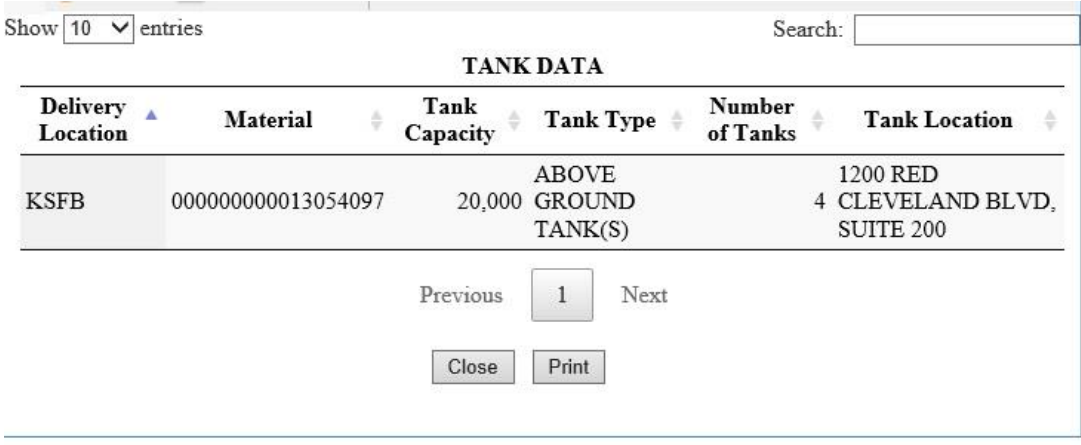

**Figure 32 Tank Data Pop-up Screen**

<span id="page-29-1"></span>From the **Tank Data** pop-up screen [\(Figure 32](#page-29-1)), the user is given the button options of closing the window when done (*Close*) or printing the information if the computer is linked to a printer (*Print*).

#### <span id="page-29-0"></span>2.6.4 View Lineitem – Delivery Data

If there are any **Delivery Data** for a lineitem, the entry for that lineitem will be a hyperlink that says "*View*" [\(Figure 33\)](#page-29-2). If no **Delivery Data** are linked to the lineitem, then the entry in the column will read "**N/A**".

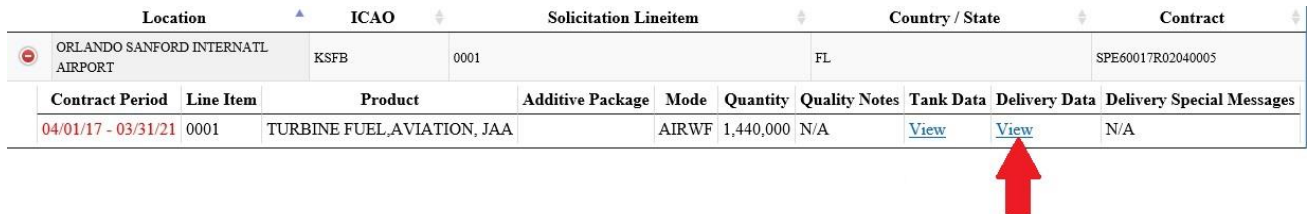

**Figure 33 Lineitems - View Delivery Data**

<span id="page-29-2"></span>Clicking the *View* hyperlink under the **Delivery Data** column for a lineitem will display a **Delivery Data** pop-up screen [\(Figure 34\)](#page-30-1) which displays, in a grid format, information specific to the delivery of fuel for the specified delivery location.

| Delivery<br>Location | Material                 | Mode | <b>FOB</b><br>Rest | Mode<br>Rest | Minimum<br>Quantity | Maximum<br>Quantity | Delivery Info                                           | <b>Delivery</b><br><b>Notes</b> | <b>Delivery Mode</b><br>Note                                    | <b>Delivery</b><br><b>Ticket Note</b> |
|----------------------|--------------------------|------|--------------------|--------------|---------------------|---------------------|---------------------------------------------------------|---------------------------------|-----------------------------------------------------------------|---------------------------------------|
| <b>KSFB</b>          | 000000000013054097 AIRWF |      |                    |              |                     | $\mathbf{0}$        | 7 DAYS/WEEK, 24<br>0 HOURS, HOLIDAYS<br><b>INCLUDED</b> | Jet A ♦ Into-<br>Plane          | Diane Crews, 407-585-<br>4000 Jet A $\spadesuit$ Into-<br>Plane | NO                                    |
|                      |                          |      |                    |              | Close               | Print               |                                                         |                                 |                                                                 |                                       |

**Figure 34 Delivery Data Pop-up Screen**

<span id="page-30-1"></span>From the **Delivery Data** pop-up screen [\(Figure 34](#page-30-1)), the user is given the button options of closing the window when done (*Close*) or printing the information if the computer is linked to a printer (*Print*).

#### <span id="page-30-0"></span>2.6.5 View Lineitem – Delivery Special Messages

If there are any **Delivery Special Messages** for a lineitem, the entry for that lineitem will be a hyperlink that says "*View*" [\(Figure 35\)](#page-30-2). If no **Delivery Special Messages** are linked to the lineitem, then the entry in the column will read "**N/A**".

|           | Location                   |                  | <b>ICAO</b>                                                             | <b>Solicitation Lineitem</b>    |      |           | Country / State |              |                                     | Vendor Name   |     | ▲           | Contract                                                                                       |
|-----------|----------------------------|------------------|-------------------------------------------------------------------------|---------------------------------|------|-----------|-----------------|--------------|-------------------------------------|---------------|-----|-------------|------------------------------------------------------------------------------------------------|
| $\bullet$ | ABILENE RGNL               |                  | <b>KABI</b>                                                             | 0000000000                      |      | <b>TX</b> |                 |              | ABILENE AERO, INC. DBA LUBBOCK AERO |               |     |             | SP060015D0091                                                                                  |
|           | LUBBOCK PRESTON SMITH INTL |                  | <b>KLBB</b>                                                             | 0000000000                      |      | TX        |                 |              | ABILENE AERO, INC. DBA LUBBOCK AERO |               |     |             | SP060015D0015                                                                                  |
| ۰         | DOTHAN RGNL                |                  | <b>KDHN</b><br>AL.<br>0000000000<br>AERO-ONE AVIATION. LLC DBA AERO-ONE |                                 |      |           |                 |              |                                     | SP060015D0103 |     |             |                                                                                                |
|           | <b>Contract Period</b>     | <b>Line Item</b> |                                                                         | Product                         |      |           |                 |              |                                     |               |     |             | Additive Package Mode Quantity Quality Notes Tank Data Delivery Data Delivery Special Messages |
|           | 05/28/15 - 03/31/19 0001   |                  |                                                                         | TURBINE FUEL AVIATION. JAA      |      |           | AIR             | 180.625 View |                                     | N/A           | N/A | <b>View</b> |                                                                                                |
|           | $05/28/15 - 03/31/19$ 0002 |                  | <b>OVERTIME FEE</b>                                                     |                                 |      |           | AIR             | 1.000 N/A    |                                     | N/A           | N/A | N/A         |                                                                                                |
|           | $05/28/15 - 03/31/19$ 0003 |                  | FEDERAL EXCISE TAX                                                      |                                 |      |           | AIR             | 130.625 N/A  |                                     | N/A           | N/A | N/A         |                                                                                                |
|           | $05/28/15 - 03/31/19$ 0004 |                  |                                                                         | TURBINE FUEL AVIATION. JAA FSII |      |           | AIR             | 352,087 N/A  |                                     | N/A           | N/A | N/A         |                                                                                                |
|           | $05/28/15 - 03/31/19$ 0005 |                  | <b>OVERTIME FEE</b>                                                     |                                 | FSII |           | AIR             | 1.000 N/A    |                                     | N/A           | N/A | N/A         |                                                                                                |
|           | $05/28/15 - 03/31/19$ 0006 |                  | FEDERAL EXCISE TAX                                                      |                                 | FSII |           | AIR             | 352.087 N/A  |                                     | N/A           | N/A | N/A         |                                                                                                |

**Figure 35 Lineitems - View Delivery Special Massages**

<span id="page-30-2"></span>Clicking the *View* hyperlink under the **Delivery Special Messages** column for a lineitem will display a **Delivery Special Message** pop-up screen [\(Figure 36](#page-31-2)) which displays, in grid format, any special messages pertaining to the delivery of fuel for the specified delivery location.

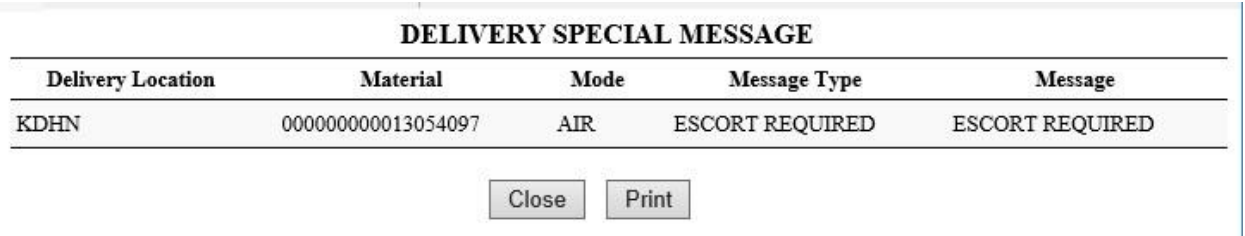

**Figure 36 Delivery Special Message Pop-up Screen**

<span id="page-31-2"></span>From the **Delivery Special Message** pop-up screen [\(Figure 36](#page-31-2)), the user is given the button options of closing the window when done (*Close*) or printing the information if the computer is linked to a printer (*Print*).

## <span id="page-31-0"></span>2.7 Producing Reports

In addition to being able to print the output of many screens mentioned above, there are also several reports that can be produced in various formats from IP CIS. These include:

- ◆ [Requirements Report \(spreadsheet\)](#page-31-1)
- ◆ [Global Lift Report \(spreadsheet\)](#page-35-0)
- ◆ [Canadian Bulletin \(PDF\)](#page-40-0)

#### <span id="page-31-1"></span>2.7.1 Requirements Report Spreadsheet

You can produce a spreadsheet containing data for specific locations/requirements by clicking the *Download Spreadsheet* link on the **Main Page** above the data grid [\(Figure 37\)](#page-31-3).

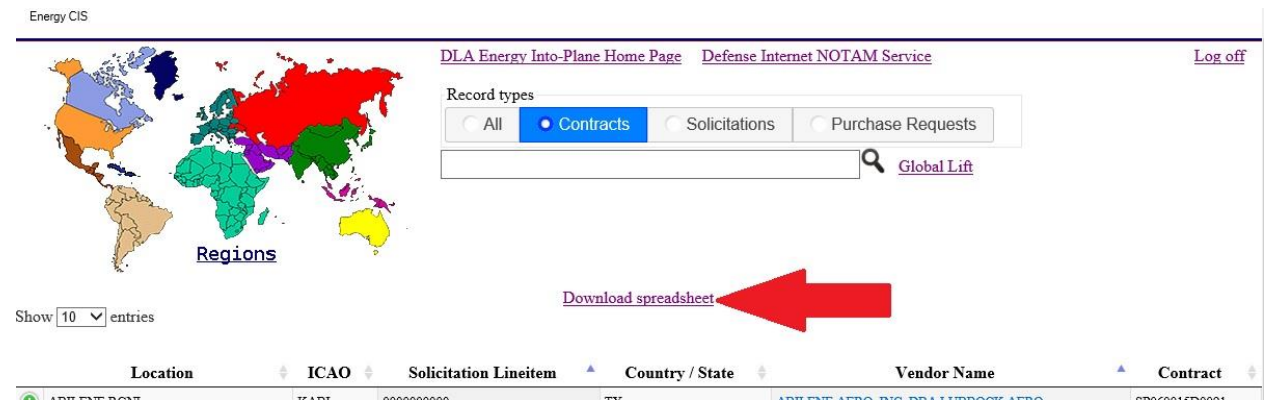

<span id="page-31-3"></span>**Figure 37 Download Spreadsheet (Requirements) Option**

This creates a spreadsheet of all of the lineitems for all of the locations that meet the current filtering options.

To create the report, you must first determine what requirements you want to include in the report. To do this, use the filtering options described in Section [2.3](#page-10-0) above. You can choose the types of records (**Contracts**, **Solicitations**, **Purchase Requests**, or **All**) and you can filter down to specific records either by regions/countries/states or by typing in a specific filter into the filter textbox. For more information how to filter the locations, see Sectio[n 2.3.](#page-10-0)

As an example, to produce a requirements report for all lineitems on contracts for the state of California in the U.S., make sure the **Contracts** option is selected under the **Record types** radio buttons. You can then either type in *California* (or *CA*) in the filter textbox under the **Record types** radio buttons or click on the United States region on the map on the left side of the screen [\(Figure 38\)](#page-32-0).

| Regions                                     |                     | DLA Energy Into-Plane Home Page<br>Record types<br>All | • Contracts<br>Solicitations            | Defense Internet NOTAM Service<br>Purchase Requests<br>R<br>Global Lift | Log off                        |
|---------------------------------------------|---------------------|--------------------------------------------------------|-----------------------------------------|-------------------------------------------------------------------------|--------------------------------|
| Show $10 \sqrt{\text{entries}}$<br>Location | $ICAO =$            | <b>Solicitation Lineitem</b>                           | Download spreadsheet<br>Country / State | <b>Vendor Name</b>                                                      | Contract                       |
| LUBBOCK PRESTON SMITH INTL                  | <b>KLBB</b>         | 000000000                                              | TX                                      | ABILENE AERO, INC. DBA LUBBOCK AERO                                     | SP060015D0015                  |
| ABILENE RGNL                                | KABI                | 000000000                                              | TX<br>VA                                | ABILENE AERO, INC. DBA LUBBOCK AERO                                     | SP060015D0091                  |
| RICHMOND INTERNATIONAL<br>DOTHAN RGNT.      | <b>KRIC</b>         | 0000000055                                             |                                         | <b>AERO INDUSTRIES INCORPORATED</b>                                     | SPE60017D0130                  |
|                                             | <b>KDHN</b>         | 0000000000<br>000000000                                | AL<br>RI                                | AERO-ONE AVIATION. LLC DBA AERO-ONE                                     | SP060015D0103                  |
| QUONSET STATE<br>WILMINGTON INTERNATIONAL   | KOQU<br><b>KILM</b> | 0000000000                                             | NC                                      | AFCO AVPORTS MANAGEMENT LLC<br>AIR WILMINGTON, INC. DBA                 | SPE60017D0075<br>SPE60017D0095 |
| SAN JUAN/LUIS MUNOZ MARIN APT               | TISJ                | 0000000000                                             | PUERTO RICO(USA)                        | AIRPORT AVIATION SERVICES, INC.                                         | SPE60017D0113                  |
| SAN JUAN/LUIS MUNOZ MARIN APT               | TJSJ                | 0000000068                                             | PUERTO RICO(USA)                        | <b>AIRPORT AVIATION SERVICES, INC.</b>                                  | SPE60017D0113                  |
| FORT WORTH ALLIANCE                         | <b>KAFW</b>         | 0000000000                                             | <b>TX</b>                               | ALLIANCE AVIATION MANAGEMENT LTD                                        | SP060015D0031                  |
| HERNANDO CO                                 | <b>KBKV</b>         | 0000000014                                             | FL                                      | AMERICAN AVIATION. INC.                                                 | SPE60017D0069                  |
| Location                                    | <b>ICAO</b>         | <b>Solicitation Lineitem</b>                           | <b>Country / State</b>                  | <b>Vendor Name</b>                                                      | Contract                       |

**Figure 38 Filter Options to Produce Requirements Report**

<span id="page-32-0"></span>In this example, the map was used. When the United States was clicked, a list of states is displayed. California was clicked [\(Figure 39\)](#page-33-0).

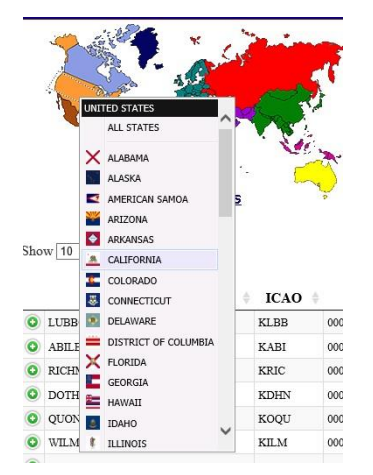

**Figure 39 Filter Options to Produce Requirements Report – Select California**

<span id="page-33-0"></span>Once California is clicked, the data grid is filtered to show only locations in California under contracts [\(Figure 40\)](#page-33-1). Note that the number of records to be displayed per page on the screen is only 10. Below the data grid, it says "*Showing 1 to 10 of 22 entries (filtered from 610 total entries)*". For the Requirements report, all lineitems for all filtered entries will be included, regardless of how many are shown per page on the screen. In this example, the lineitems will be included for the 22 filtered California locations with contracts.

Once the filtering is completed to select the required locations, click the *Download Spreadsheet* link above the grid.

|                                                 |             | DLA Energy Into-Plane Home Page<br>Record types |                                         | Defense Internet NOTAM Service           | Log off       |
|-------------------------------------------------|-------------|-------------------------------------------------|-----------------------------------------|------------------------------------------|---------------|
|                                                 |             | All                                             | Solicitations<br>• Contracts            | Purchase Requests                        |               |
|                                                 |             | CA                                              |                                         | $\times$ Q<br>Global Lift                |               |
| Regions<br>Show $10 \times$ entries<br>Location | <b>ICAO</b> | <b>Solicitation Lineitem</b>                    | Download spreadsheet<br>Country / State | Vendor Name<br>÷                         | Contract      |
| SACRAMENTO MATHER                               | <b>KMHR</b> | 0000000000                                      | CA                                      | <b>AVFUEL CORPORATION</b>                | SP060014D0015 |
| ONTARIO INTERNATIONAL AIRPORT                   | KONT        | 0000000000                                      | CA                                      | <b>AVFUEL CORPORATION</b>                | SP060014D0004 |
| SANTA MARIA PUB CPT G ALLAN<br><b>HANCOCK</b>   | <b>KSMX</b> | 0000000000                                      | CA                                      | <b>AVFUEL CORPORATION</b>                | SP060014D0010 |
| <b>BISHOP AIRPORT</b>                           | <b>KBIH</b> | 000000000                                       | CA                                      | <b>COUNTY OF INYO DBA EASTERN SIERRE</b> | SP060014D0049 |
| BARSTOW DAGGETT AIRPORT                         | <b>KDAG</b> | 000000000                                       | CA                                      | Daggett Aviation, Inc.                   | SP060014D0013 |
| LAKE TAHOE                                      | <b>KTVL</b> | 000000000                                       | CA                                      | Epic Aviation, LLC DBA Epic Card         | SPE60016D0037 |
| REDDING MUNICIPAL AIRPORT                       | <b>KRDD</b> | 000000000                                       | CA                                      | Epic Aviation, LLC DBA Epic Card         | SP060014D0048 |
| VICTORVILLE/GEORGE AFB                          | <b>KVCV</b> | 0000000000                                      | CA                                      | Freeman Holdings Of California.          | SP060014D0007 |
| IMPERIAL COUNTY AIRPORT                         | <b>KIPL</b> | 0000000000                                      | CA                                      | <b>IMPERIAL FLYING SERVICE INC.</b>      | SP060014D0050 |
| METROPOLITAN OAKLAND INTL                       | KOAK        | 0000000000                                      | CA                                      | <b>KAISERAIR, INC.</b>                   | SP060014D0052 |
| Location                                        | <b>ICAO</b> | <b>Solicitation Lineitem</b>                    | <b>Country / State</b>                  | <b>Vendor Name</b>                       |               |

<span id="page-33-1"></span>**Figure 40 Requirements Report – Filtered Grid**

Depending on your browser, you will be given an option to **Open** or **Save** the spreadsheet [\(Figure 41\)](#page-34-0). The spreadsheet is created in CSV format, which is normally opened in Microsoft Excel. If you open the file directly, it should open in Excel. From there you can save it as an Excel (.xls) file. If you save the file, it will save it in your default download folder as a CSV file unless you change it.

<span id="page-34-0"></span>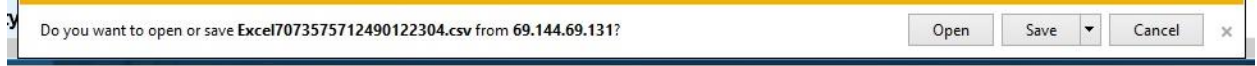

**Figure 41 Requirements Report – Open/Save Options**

When the *Open* option is selected, an Excel window will be opened and the spreadsheet will be displayed. You can then format it and save it as whatever file type you wish. In the example below, only the top and bottom of the spreadsheet are displayed, as there are 111 total lineitems (including taxes and fees) for the 22 California locations selected.

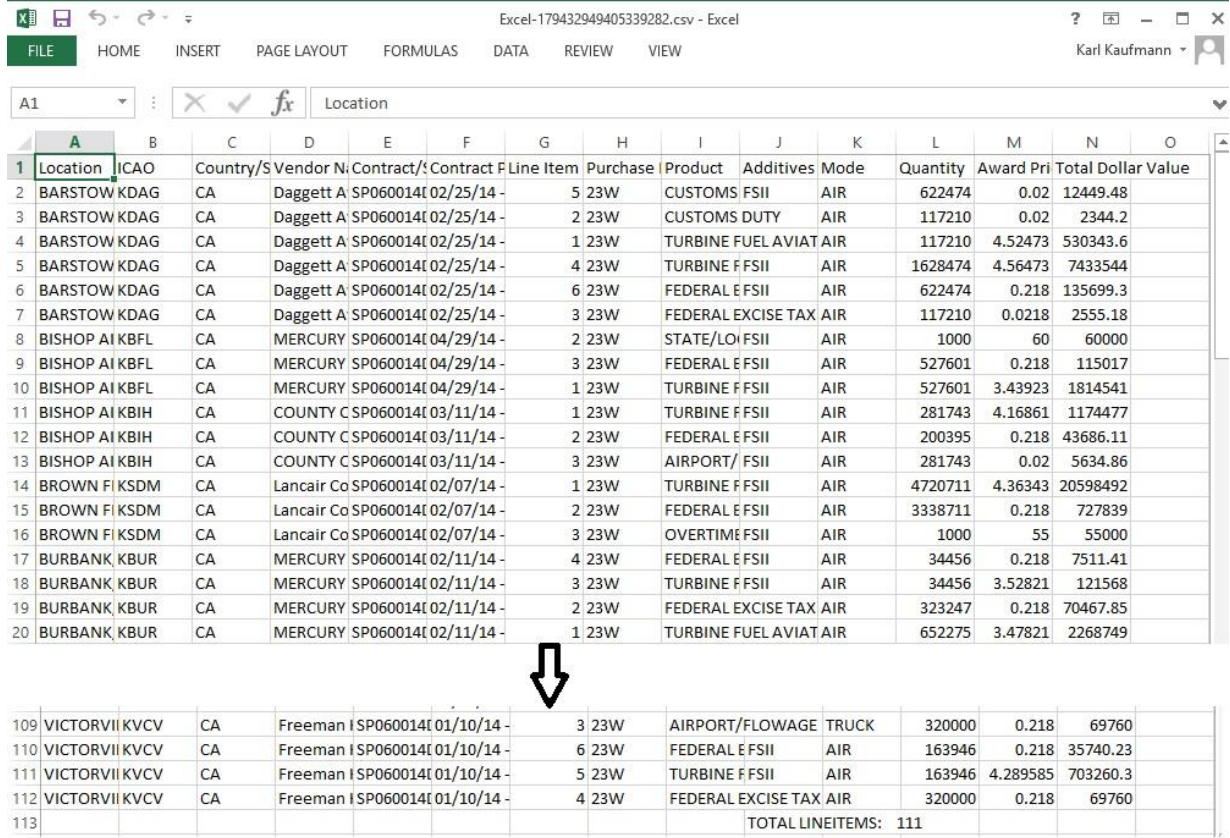

#### <span id="page-34-1"></span>**Figure 42 Requirements Report – Spreadsheet Example**

#### <span id="page-35-0"></span>2.7.2 Global Lift Report Spreadsheet

The **Global Lift Data Report** was developed to allow DLA Energy item managers to easily review lifted quantity versus previously solicited quantity by Region and Purchase Program to assist in determining quantities to be solicited on the next procurement cycle. The report, which lists all lift data based on users' Region and Purchase Program selections, can be opened or saved.

To create a **Global Lift** report, click on the *Global Lift* link on the **Main Page**, to the right of the filtering textbox [\(Figure 43\)](#page-35-1). Unlike the **[Requirements Report](#page-31-1)** above, filtering prior to clicking the link is not necessary, as report filter options will be given later.

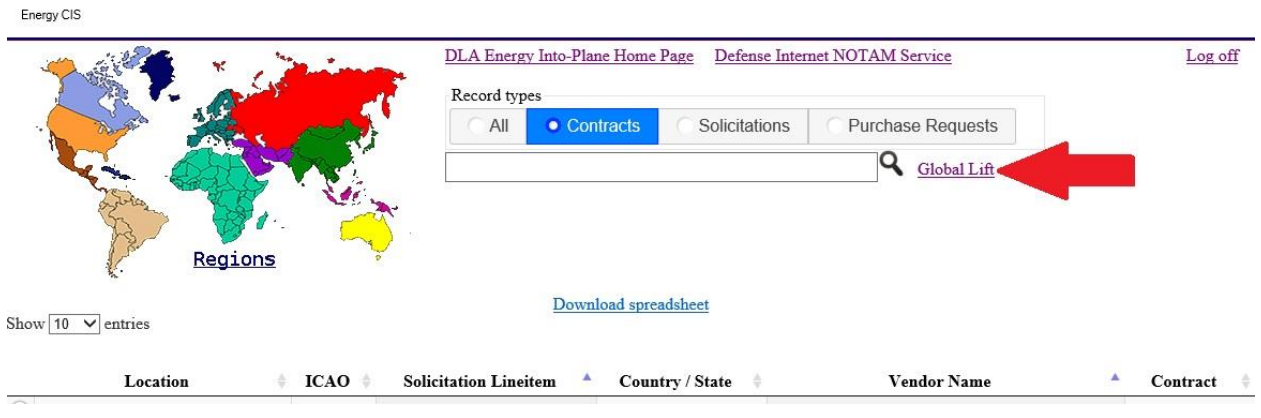

**Figure 43 Select Global Lift Report**

<span id="page-35-1"></span>After the *Global Lift* option is clicked, the **Global Lift Data Selection** screen [\(Figure 44\)](#page-36-0) showing selection/deselection boxes will be displayed. To create the report, both one or more **Regions** and one or more **Purchase Programs** must be selected. Note that until at least one **Region** is selected, no **Purchase Program**s will be available to select. The list of available **Purchase Programs** is dependent on the **Regions** that are selected.

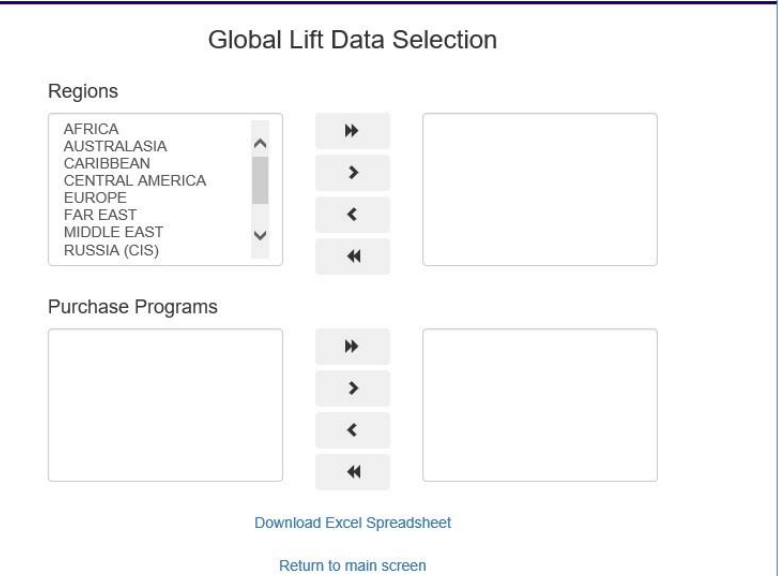

**Figure 44 Global Lift Report Data Selection**

<span id="page-36-0"></span>To select a **Region**, you can either single-click on an item in the left box to select it, then click the "**>**" button to move it to the right hand box. If you want to move all regions, you can click the "**>>**" button. Or to move a single item, you can just doubleclick it. Deselecting an item works the same way moving an item from the right-hand box to the left by using the "**<**" or "**<<**" buttons or by double clicking the item. Note that if there are more regions than can be displayed in either box, then the box will scroll. For this example, first the UNITED STATES was selected for the **Region** [\(Figure 45\)](#page-36-1).

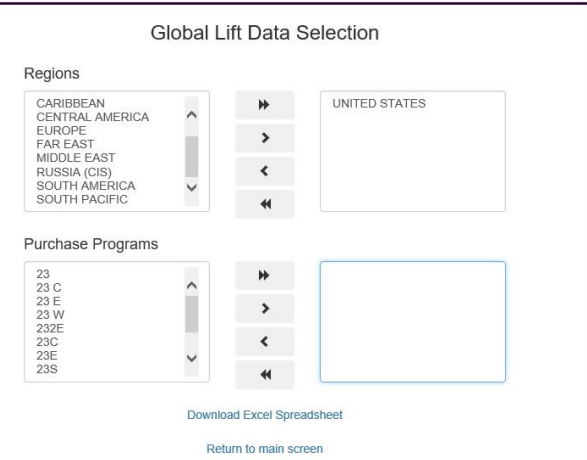

<span id="page-36-1"></span>**Figure 45 Global Lift Report Data Selection – Regions**

After the **Region** is selected, all of the relevant available purchase programs are displayed. For this example, program 23S is selected [\(Figure 46\)](#page-37-0).

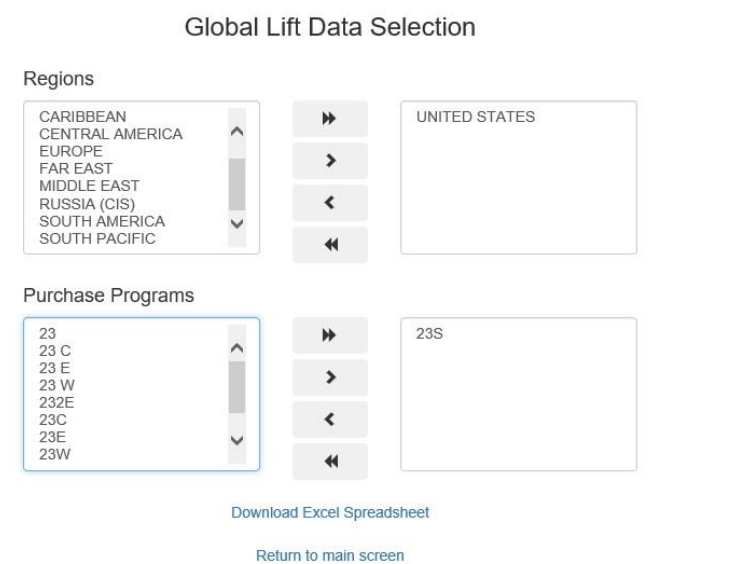

**Figure 46 Global Lift Report Data Selection – Purchase Programs**

<span id="page-37-0"></span>Once the **Region**(s) and **Program**(s) are all selected, click the *Download Excel Spreadsheet* link below the selection boxes to start the report processing. \**NOTE***: some reports might take several minutes to create, depending on the amount of data being reported. Only click the link once**.

When the report is generated, you will be given the option of opening the report in Excel, saving the report on your computer (as a .csv file), or cancelling the report generation [\(Figure 47\)](#page-38-0). If the report is opened in Excel, then it can be saved from that screen as an Excel file normally. For this example, the report is being opened in an Excel window.

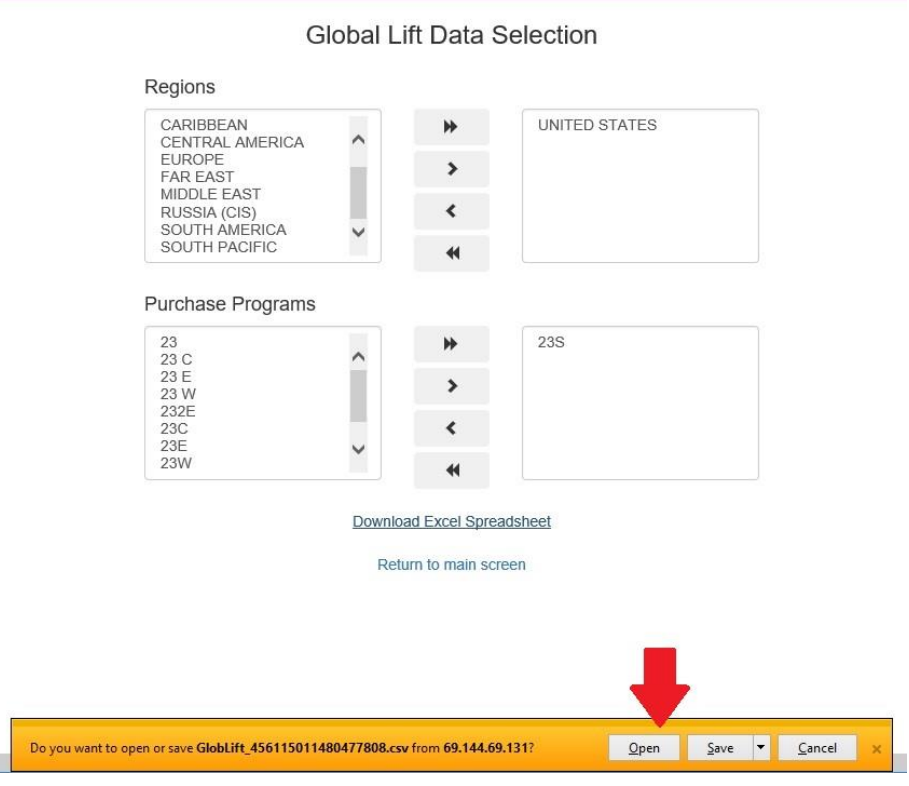

**Figure 47 Global Lift Report Data Selection – Report Options**

<span id="page-38-0"></span>When the report is opened in Excel, you can format it, save it, or print it as needed as with any Excel file. The data are grouped by lineitem, with monthly lift quantities displayed per line then totaled at the bottom. If no quantity has been lifted that will be noted.

|              | Α                        | B          | C              | Ð       | E        | F                                                                                                 | G                    | H             |
|--------------|--------------------------|------------|----------------|---------|----------|---------------------------------------------------------------------------------------------------|----------------------|---------------|
|              | Region                   |            |                |         |          | Purchase Prog Lineitem Awarded Quantity Awarded Price Current Escalated Price Lift Delivery Month |                      | Lift Quantity |
| 2            | <b>UNITED STATES</b>     | 23         | 4              | 50      | 95       | $\Omega$                                                                                          |                      | 0             |
| 3            |                          |            |                |         |          |                                                                                                   | TOTAL LIFT QUANTITY: | $\mathbf{0}$  |
| 4            |                          |            |                |         |          |                                                                                                   |                      |               |
| 5            | <b>UNITED STATES</b>     | 23         | 5              | 367202  | 0.218    | $\Omega$                                                                                          |                      | 0             |
| 6            |                          |            |                |         |          |                                                                                                   | TOTAL LIFT QUANTITY: | $\Omega$      |
| 7            |                          |            |                |         |          |                                                                                                   |                      |               |
| 8            | <b>UNITED STATES 23S</b> |            | $\mathbf{1}$   | 173311  | 4.261505 | 2.712605                                                                                          | $15 - Jun$           | 1957          |
| 9            | <b>UNITED STATES 23S</b> |            | $\mathbf{1}$   | 173311  | 4.261505 | 2.712605                                                                                          | $15 -$ Jul           | 5423          |
|              | 10 UNITED STATES 23S     |            | $\mathbf{1}$   | 173311  | 4.261505 | 2.712605                                                                                          | 15-Aug               | 5423          |
| 11.          | <b>UNITED STATES 23S</b> |            | $\mathbf{1}$   | 173311  | 4.261505 | 2.712605                                                                                          | $15-Sep$             | 1400          |
| $12^{\circ}$ | UNITED STATES 23S        |            | $\mathbf{1}$   | 173311  | 4.261505 | 2.712605                                                                                          | $15-Oct$             | 1007          |
|              | 13 UNITED STATES 23S     |            | $\mathbf{1}$   | 173311  | 4.261505 | 2.712605                                                                                          | $15-Nov$             | 689           |
|              | 14 UNITED STATES 23S     |            | $\mathbf{1}$   | 173311  | 4.261505 | 2.712605                                                                                          | $15-Dec$             | 796           |
| 15           | <b>UNITED STATES 23S</b> |            | $\mathbf{1}$   | 173311  | 4.261505 | 2.712605                                                                                          | $16$ -Jan            | 601           |
|              | 16 UNITED STATES 23S     |            | $\mathbf{1}$   | 173311  | 4.261505 | 2.712605                                                                                          | $16$ -Feb            | 1577          |
|              | 17 UNITED STATES 23S     |            | $\overline{1}$ | 173311  | 4.261505 | 2.712605                                                                                          | 16-Mar               | 592           |
|              | 18 UNITED STATES 23S     |            | $\mathbf{1}$   | 173311  | 4.261505 | 2.712605                                                                                          | 16-Apr               | 1617          |
|              | 19 UNITED STATES 23S     |            | $\mathbf{1}$   | 173311  | 4.261505 | 2.712605                                                                                          | 16-May               | 157           |
| 20           | UNITED STATES 23S        |            | $\mathbf{1}$   | 173311  | 4.261505 | 2.712605                                                                                          | $16$ -Jun            | 2094          |
| 21           | <b>UNITED STATES 23S</b> |            | $\overline{1}$ | 173311  | 4.261505 | 2.712605                                                                                          | $16$ -Jul            | 1301          |
| 22           |                          |            |                |         |          |                                                                                                   | TOTAL LIFT QUANTITY: | 24634         |
| 23           |                          |            |                |         |          |                                                                                                   |                      |               |
|              | 24 UNITED STATES 23S     |            | $\mathbf{1}$   | 1083527 | 3.61873  | 2.01423                                                                                           | 15-May               | 15696         |
|              | 25 UNITED STATES 23S     |            | $\mathbf{1}$   | 1083527 | 3.61873  | 2.01423                                                                                           | $15 - Jun$           | 23568         |
|              | 26 UNITED STATES 23S     |            | $\mathbf{1}$   | 1083527 | 3.61873  | 2.01423                                                                                           | $15 -$ Jul           | 15319         |
| 27           | <b>UNITED STATES 23S</b> |            | $\mathbf{1}$   | 1083527 | 3.61873  | 2.01423                                                                                           | 15-Aug               | 15319         |
|              | 28 UNITED STATES 23S     |            | $\mathbf{1}$   | 1083527 | 3.61873  | 2.01423                                                                                           | 15-Sep               | 15464         |
|              | 29 UNITED STATES 23S     |            | $\mathbf{1}$   | 1083527 | 3.61873  | 2.01423                                                                                           | 15-Oct               | 18023         |
| 30           | <b>UNITED STATES</b>     | <b>23S</b> | $\mathbf{1}$   | 1083527 | 3.61873  | 2.01423                                                                                           | $15-Nov$             | 16035         |
|              | 34 HAUTED CTATES 335     |            |                | 1002527 | 2.01072  | 2.01422                                                                                           | $15.0 - 1$           | 17310         |

**Figure 48 Global Lift Report** 

<span id="page-39-0"></span>The spreadsheet is opened in a separate Excel window. The **Global Lift Data Selection** window remains open with the previous selection. You can go back and create another report if necessary or, when done, click the "*Return to main screen*" link [\(Figure 49\)](#page-39-1) to go back to the IP CIS **Main Page**.

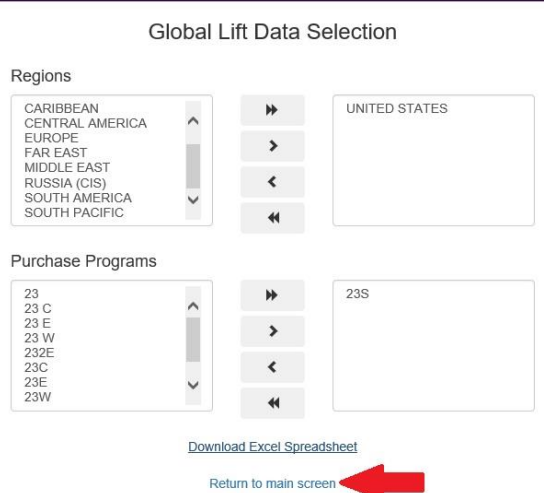

<span id="page-39-1"></span>**Figure 49 Global Lift Report Data Selection – Return to main screen**

#### <span id="page-40-0"></span>2.7.3 Canadian Bulletin (PDF)

When filtering on a region using the map on the **Main Page** as detailed in Section [2.3.2](#page-14-0) above, if you select Canada on the map [\(Figure 50](#page-40-1)), instead of filtering the data grid, a new browser window will be opened to display the Canadian Bulletin [\(Figure](#page-40-2)  [51\)](#page-40-2). This is simply a PDF version of a report that contains all Canadian Into Plane contracts.

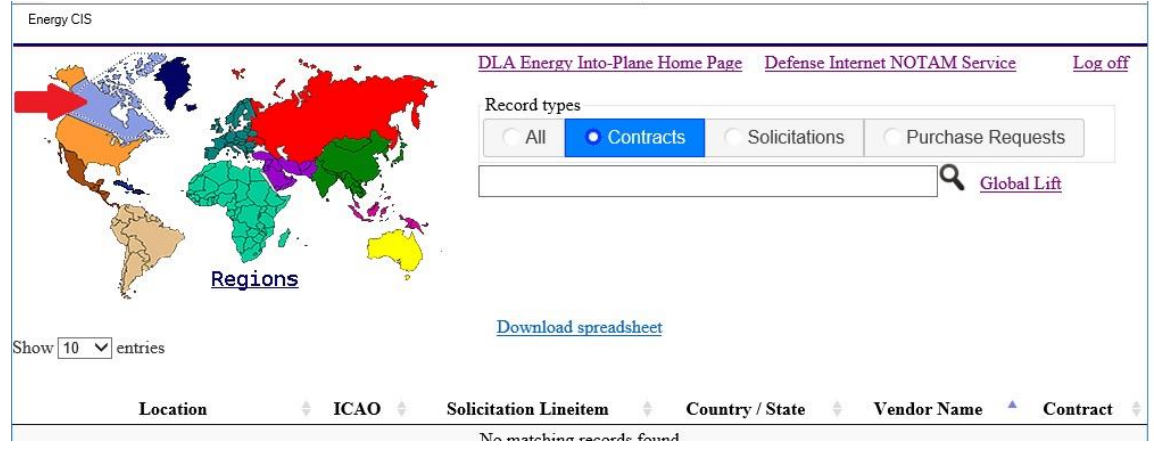

**Figure 50 Canadian Bulletin – Select Canada**

<span id="page-40-1"></span>

| <b>ICAO</b> | Product                                                               | <b>Delivery Address</b>                                                              | <b>Supplier</b>                                                    | <b>Designated Delivery Contact</b>                                                                                    |
|-------------|-----------------------------------------------------------------------|--------------------------------------------------------------------------------------|--------------------------------------------------------------------|----------------------------------------------------------------------------------------------------|
| CYAM        | Aviation turbine fuel (grade Jet A-1)<br>CAN/CGSB-3.23-2012           | Department of National Defence.<br>Sault Ste. Marie Airport, Sault Ste.<br>Marie, ON | Imperial Oil Limited, McColl-<br>Frontenac Petroleum               | Mara Tech Aviation Fuels Ltd, Federal<br>Airport, 475 Airport Road, RR#1, P.O.<br>Box 21, Sault Ste Marie, ON P6A 5K6 |
| CYAM        | Aviation turbine fuel (grade Jet A-1)<br>with/FSII CAN/CGSB-3.23-2012 | Department of National Defence,<br>Sault Ste. Marie Airport, Sault Ste.<br>Marie, ON | Imperial Oil Limited, McColl-<br>Frontenac Petroleum               | Mara Tech Aviation Fuels Ltd, Federal<br>Airport, 475 Airport Road, RR#1, P.O.<br>Box 21, Sault Ste Marie, ON P6A 5K6 |
| CYCH        | Aviation turbine fuel (grade Jet A-1)<br>CAN/CGSB-3.23-2012           | Department of National Defence.<br>Miramichi Airport, Miramichi, NB                  | Irving Oil Commercial G.P                                          | Miramichi Airport Commission, 50<br>Airport Drive, Miramichi, NB E1N 3A7                                              |
| <b>CYDF</b> | Aviation turbine fuel (grade Jet A-1)<br>with/FSII CAN/CGSB-3.23-2012 | Department of National Defence,<br>Deer Lake Airport, Deer Lake, NL                  | Woodward's Oil Limited 16<br><b>Loring Drive</b>                   | Woodward's Oil Limited, Deer Lake<br>Airport, Newfoundland, NL A1A 5K2                                                |
| <b>CYEG</b> | Aviation turbine fuel (grade Jet A-1)<br>with/FSII CAN/CGSB-3.23-2012 | Department of National Defence.<br>Edmonton International Airport.<br>Edmonton, AB   | Executive Flight Centre Fuel<br>Services Ltd                       | Executive Flight Centre, Edmonton<br>Airport 3684-53 Avenue East.<br>Edmonton, AB                                     |
| <b>CYEV</b> | Aviation turbine fuel (grade Jet A-1)<br>with/FSII CAN/CGSB-3.23-2012 | Department of National Defence,<br>Inuvik Airport, Inuvik, NT                        | 506840 N.W.T. Limited,<br>operating as Beaufort Delta<br>Petroleum | Beaufort Delta Petroleum, Airport<br>Road - YEG Airport (located on tarmac<br>next to YEV Terminal), Inuvik NT        |
| CYFC        | Aviation turbine fuel (grade Jet A-1)<br>with/FSII CAN/CGSB-3.23-2012 | Department of National Defence.<br>Fredericton Airport, Fredericton,<br><b>NB</b>    | Irving Oil Commercial G.P                                          | ASIG Canada, Fredericton Airport,<br>Fredericton, NB                                                                  |
| <b>CYGK</b> | Aviation turbine fuel (grade Jet A-1)<br>with/FSII CAN/CGSB-3.23-2012 | DND, Search & Rescue Ex.,<br>Kingston Airport, Kingston, ON                          | Imperial Oil Limited, McColl-<br>Frontenac Petroleum               | Central Airways Ltd, Hangar #1<br>Norman Rogers Airport, Kingston, ON<br>K7M 4M1                                      |
| <b>CYHD</b> | Aviation turbine fuel (grade Jet A-1)<br>with/FSII CAN/CGSB-3.23-2012 | Department of National Defence.<br>Dryden Airport, Dryden, ON                        | Imperial Oil Limited, McColl-<br>Frontenac Petroleum               | Morgan Aviation, P.O. Box 1029, Sioux<br>Lookout, ON P8T 1B3                                                          |
| <b>CYHM</b> | Aviation turbine fuel (grade Jet A-1)<br>with/FSII CAN/CGSB-3.23-2012 | Ð<br>⊕<br>G.                                                                         | /4<br>Θ                                                            | ford Aviation Services Ltd, 9300<br>rt Road, Mt. Hope, ON LOR 1W0                                                     |
|             | Aviation turbing fuel (grade let A-1)                                 | Jenartment of National Defence                                                       |                                                                    | Aviat Distributions Inc. 6000, ch da                                                                                  |

<span id="page-40-2"></span>**Figure 51 Canadian Bulletin**

The PDF report can be printed or saved as with a normal PDF file using the tool box/icons that are displayed at the bottom if the cursor is moved over the report. Since this report is displayed in a separate browser window, you can select the original window to return to the **Main Page** [\(Figure 3](#page-9-1)[Figure 12\)](#page-16-0), or just close the report window.

## APPENDIX A - Terms and Abbreviations

<span id="page-42-0"></span>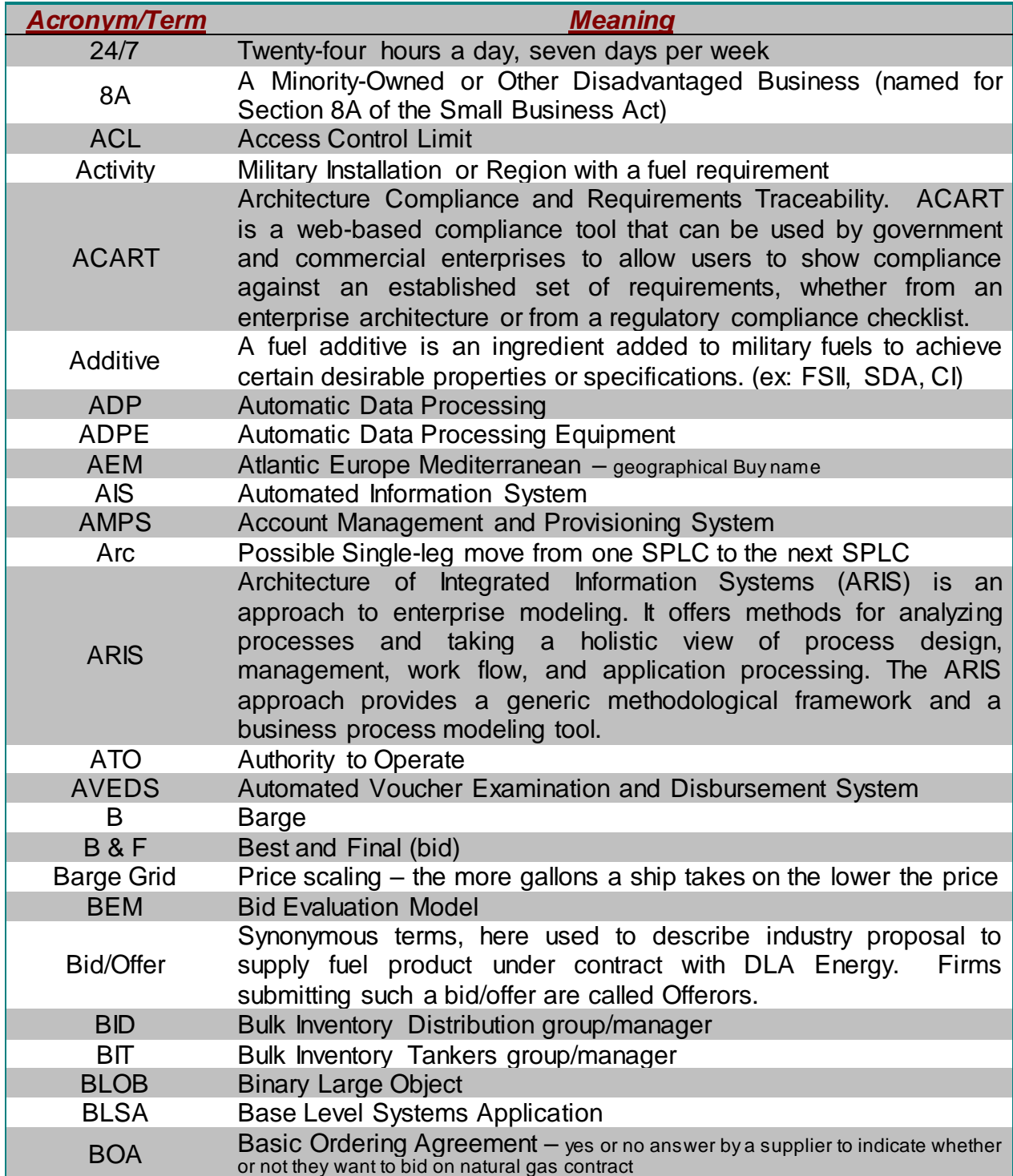

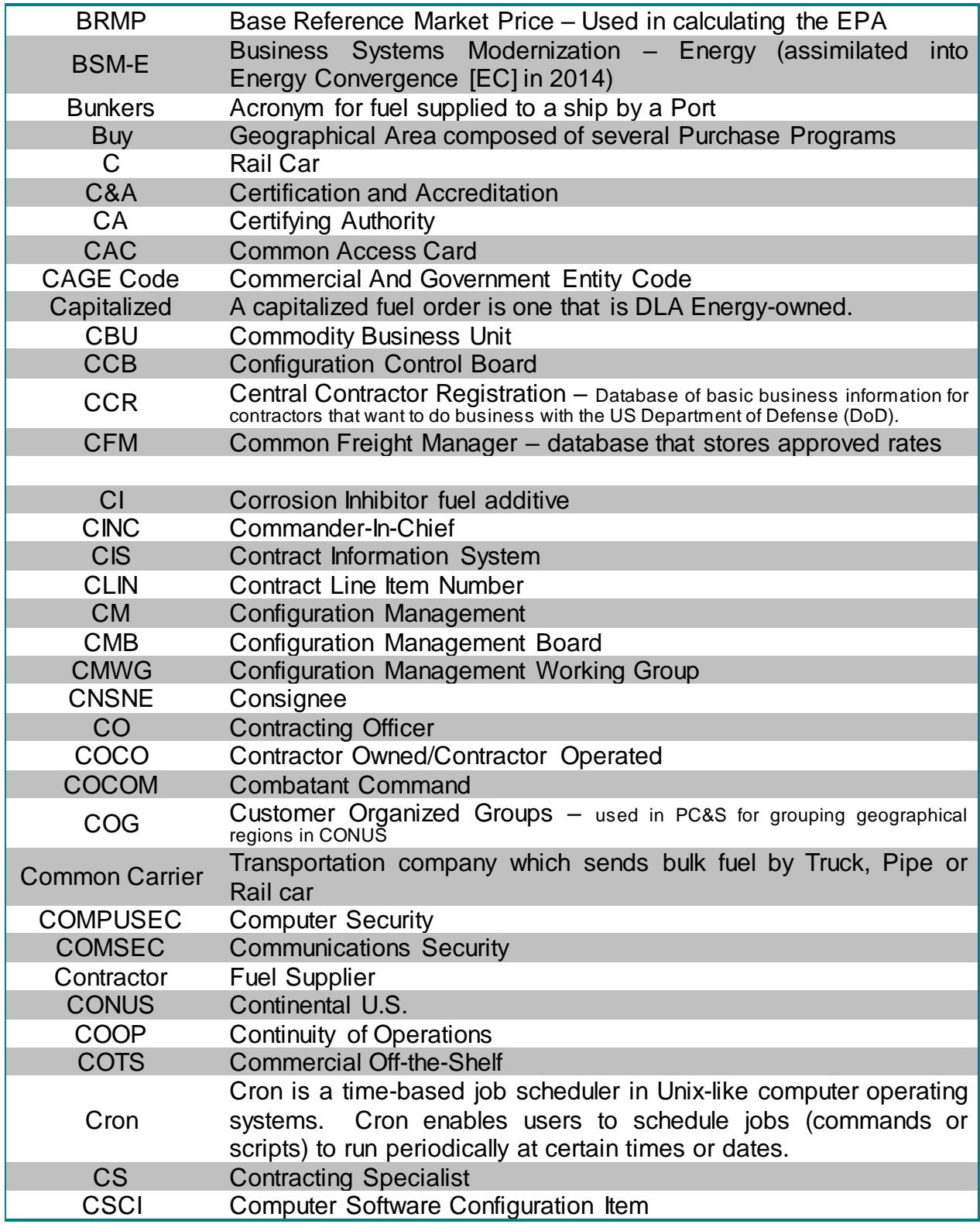

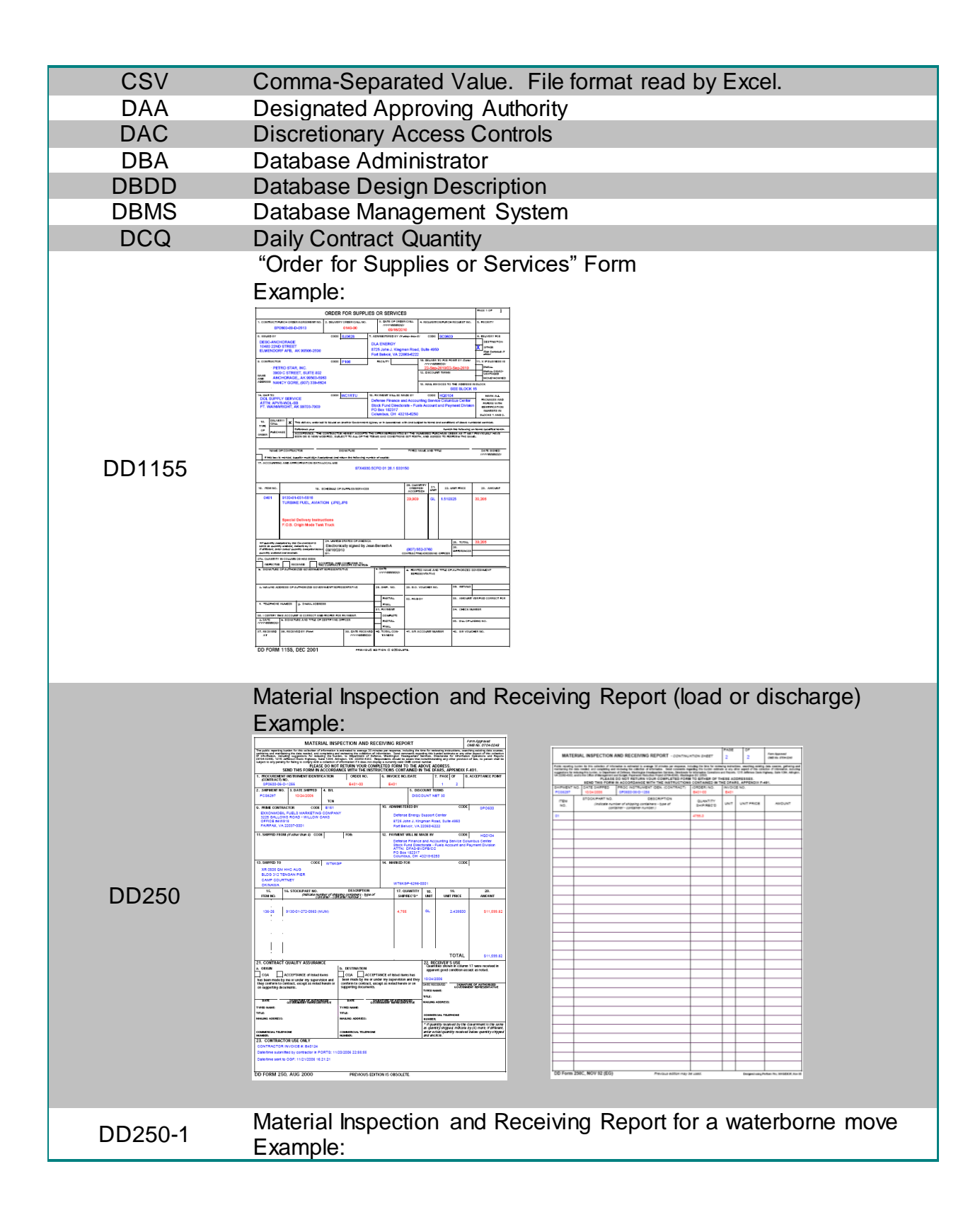

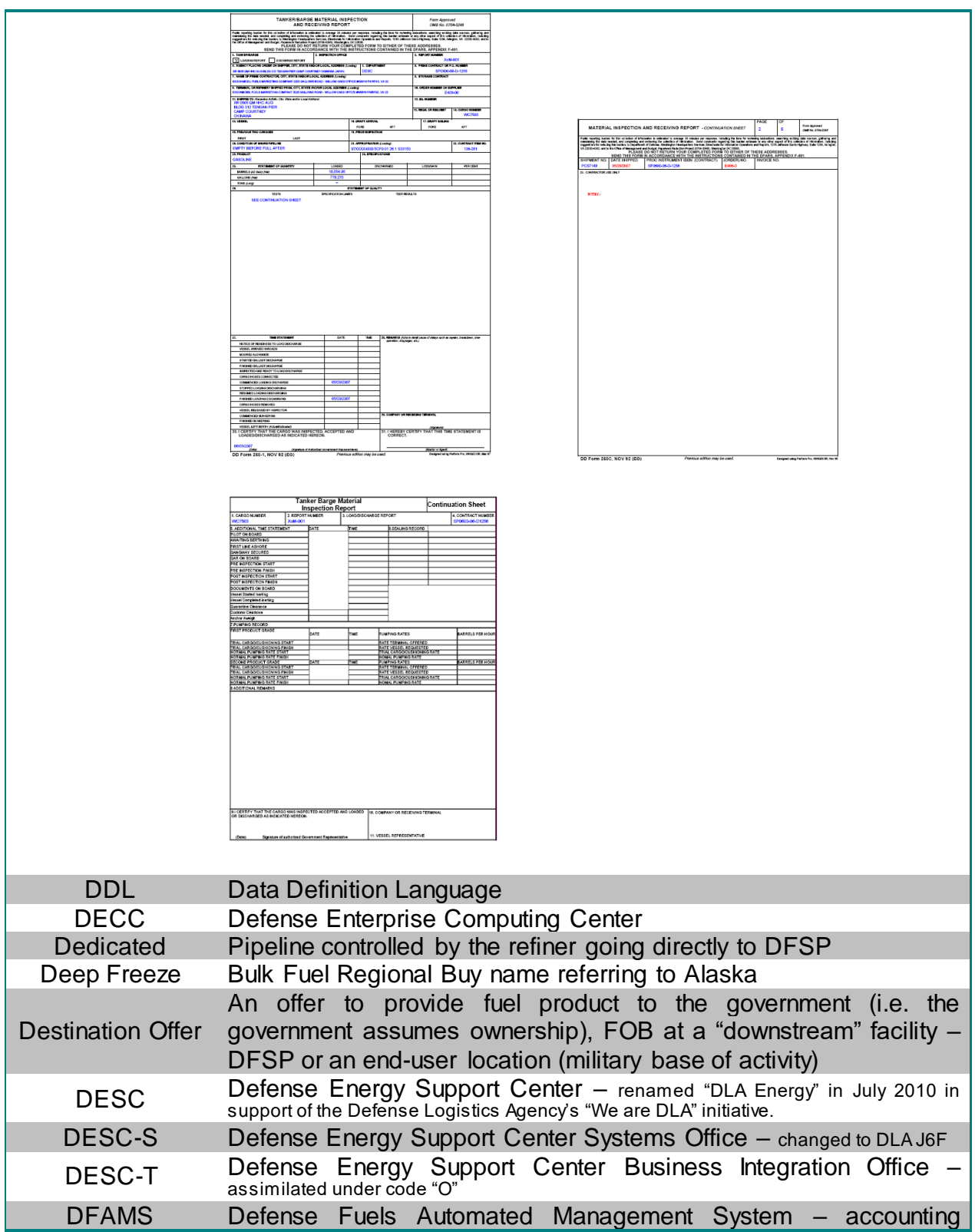

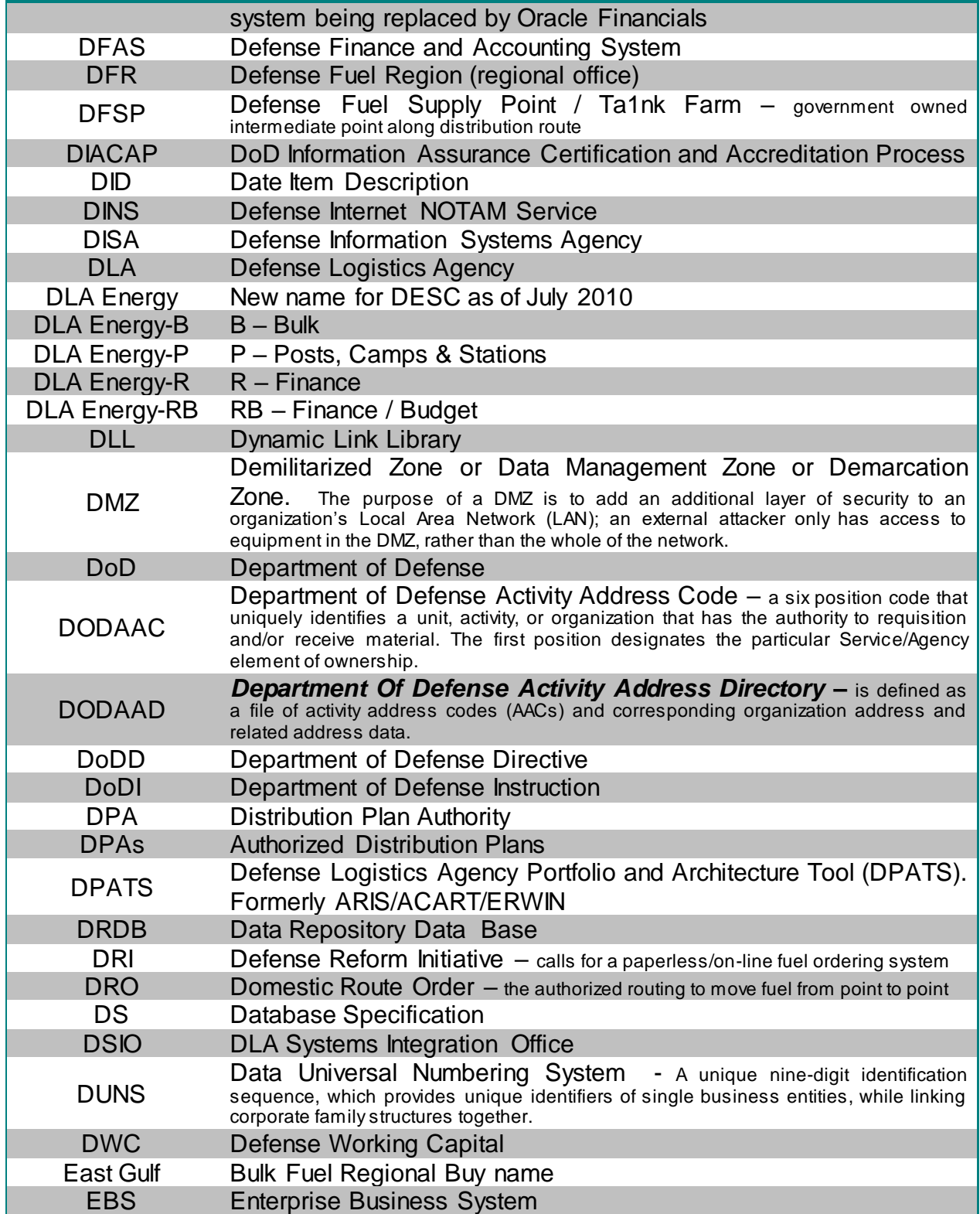

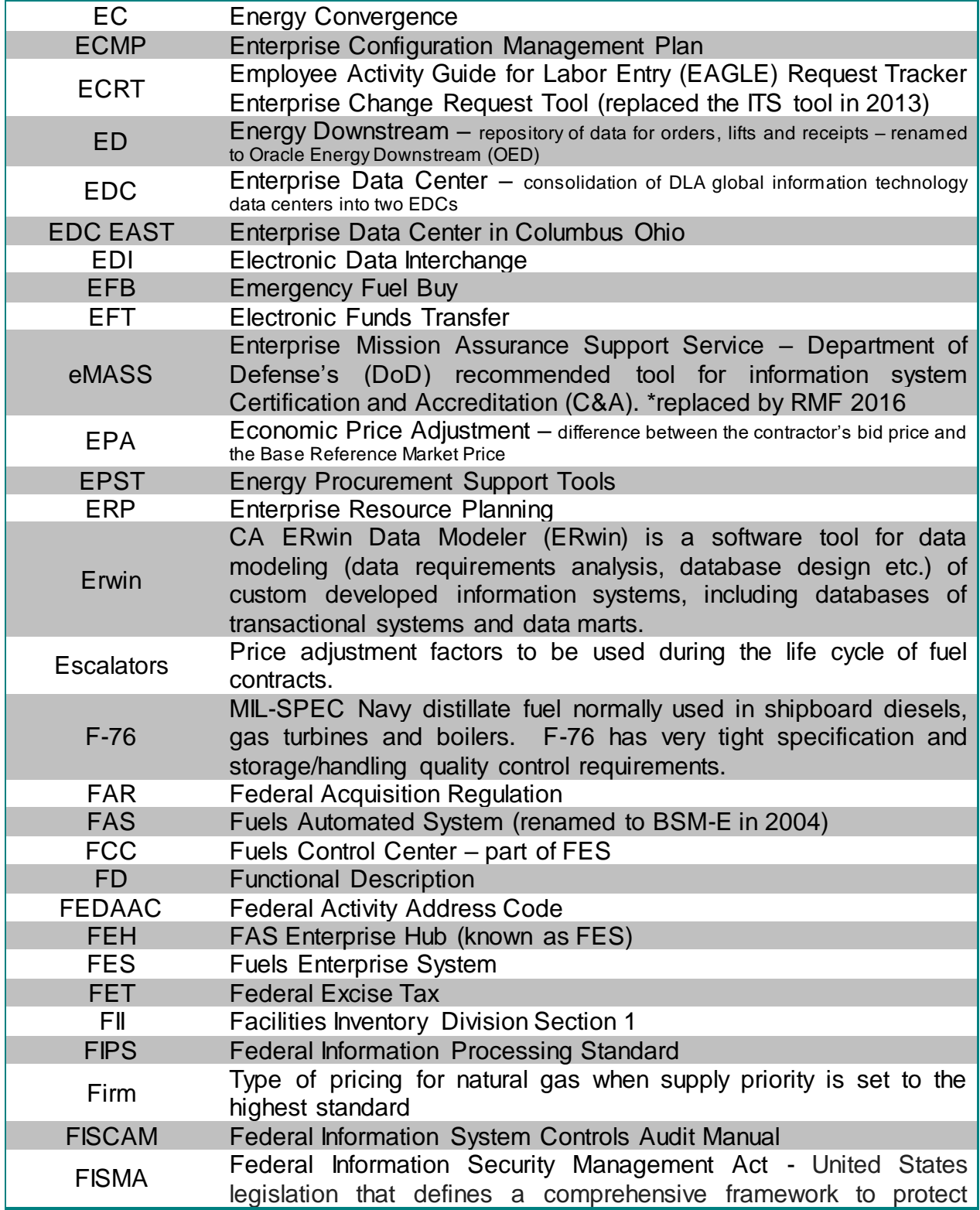

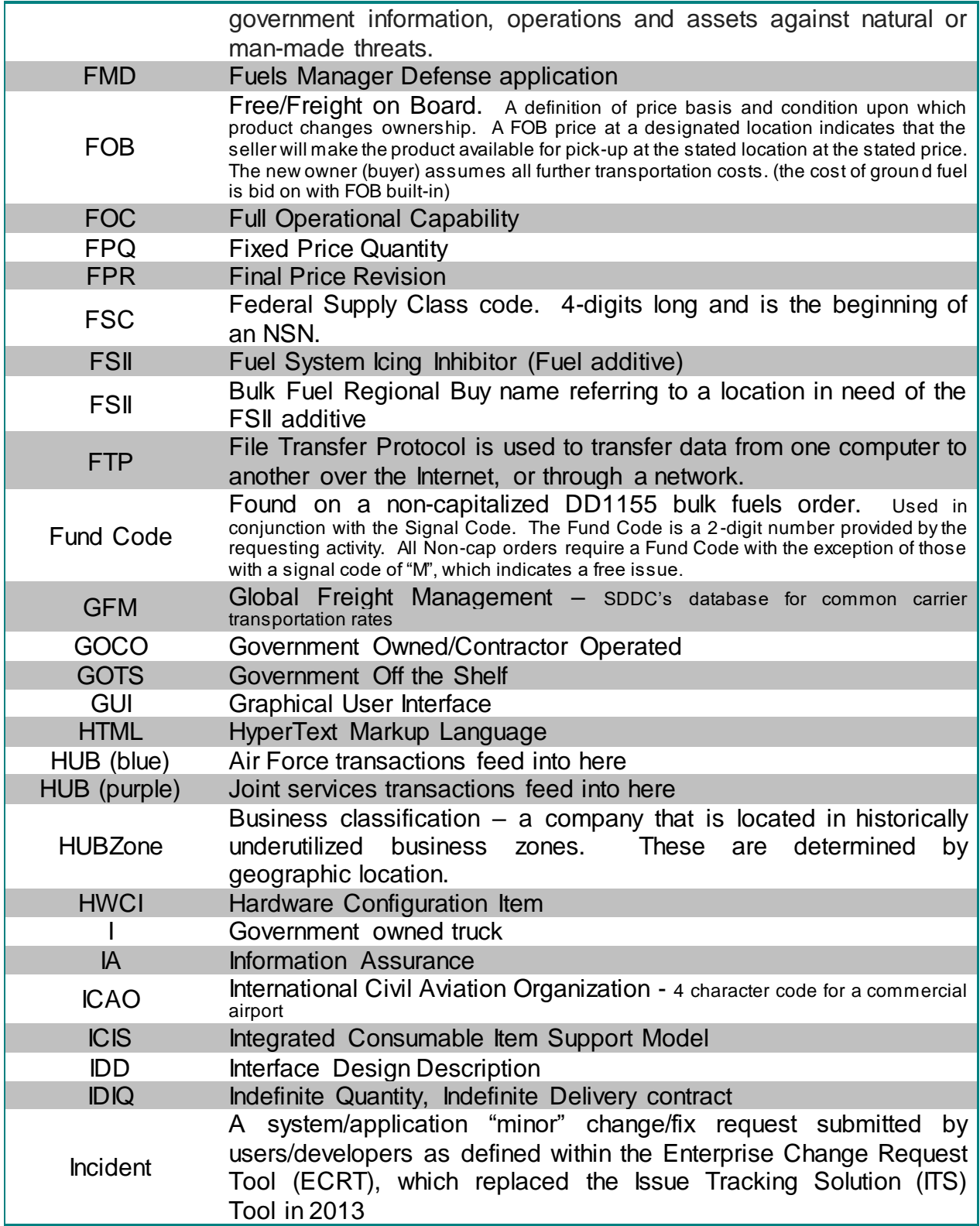

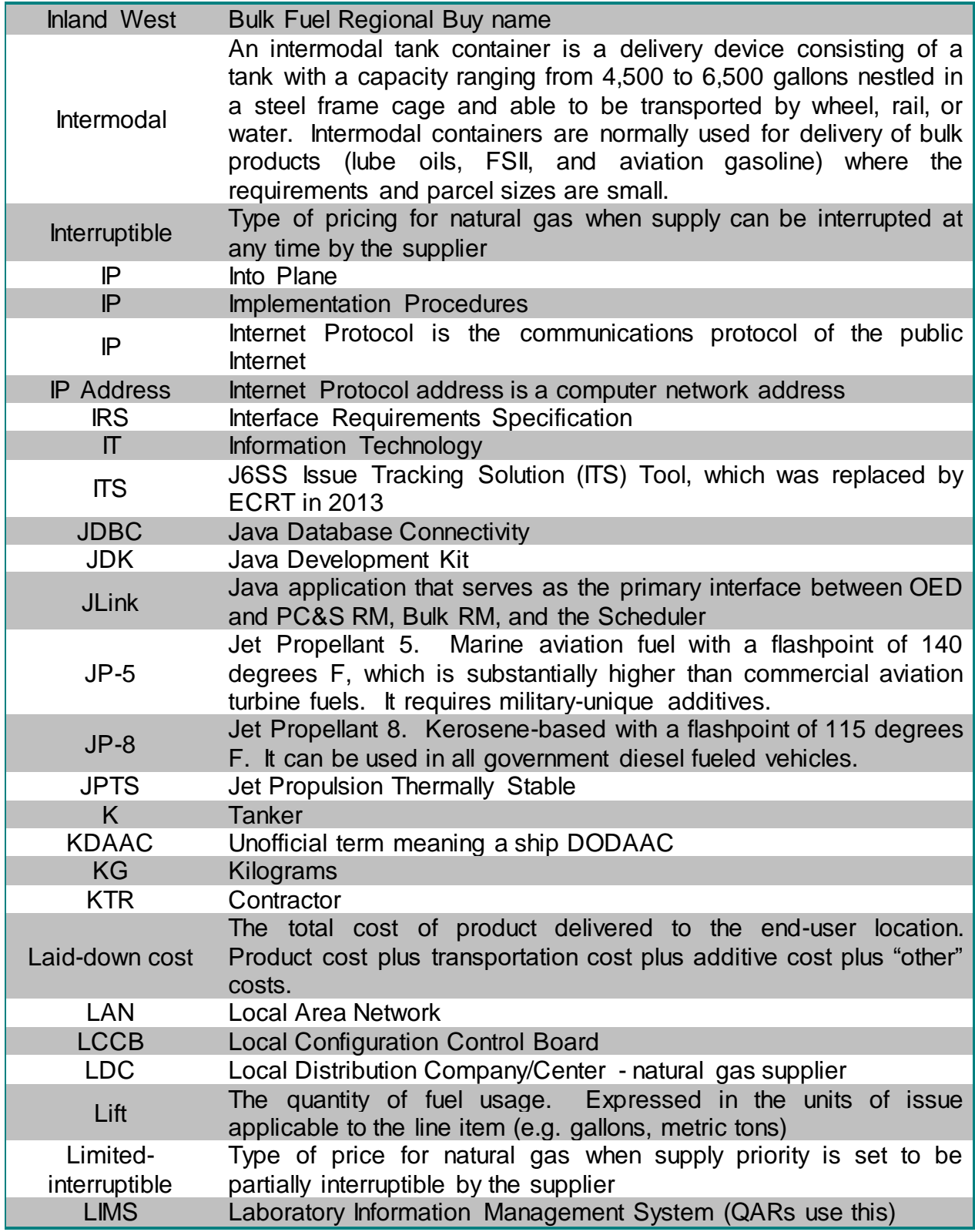

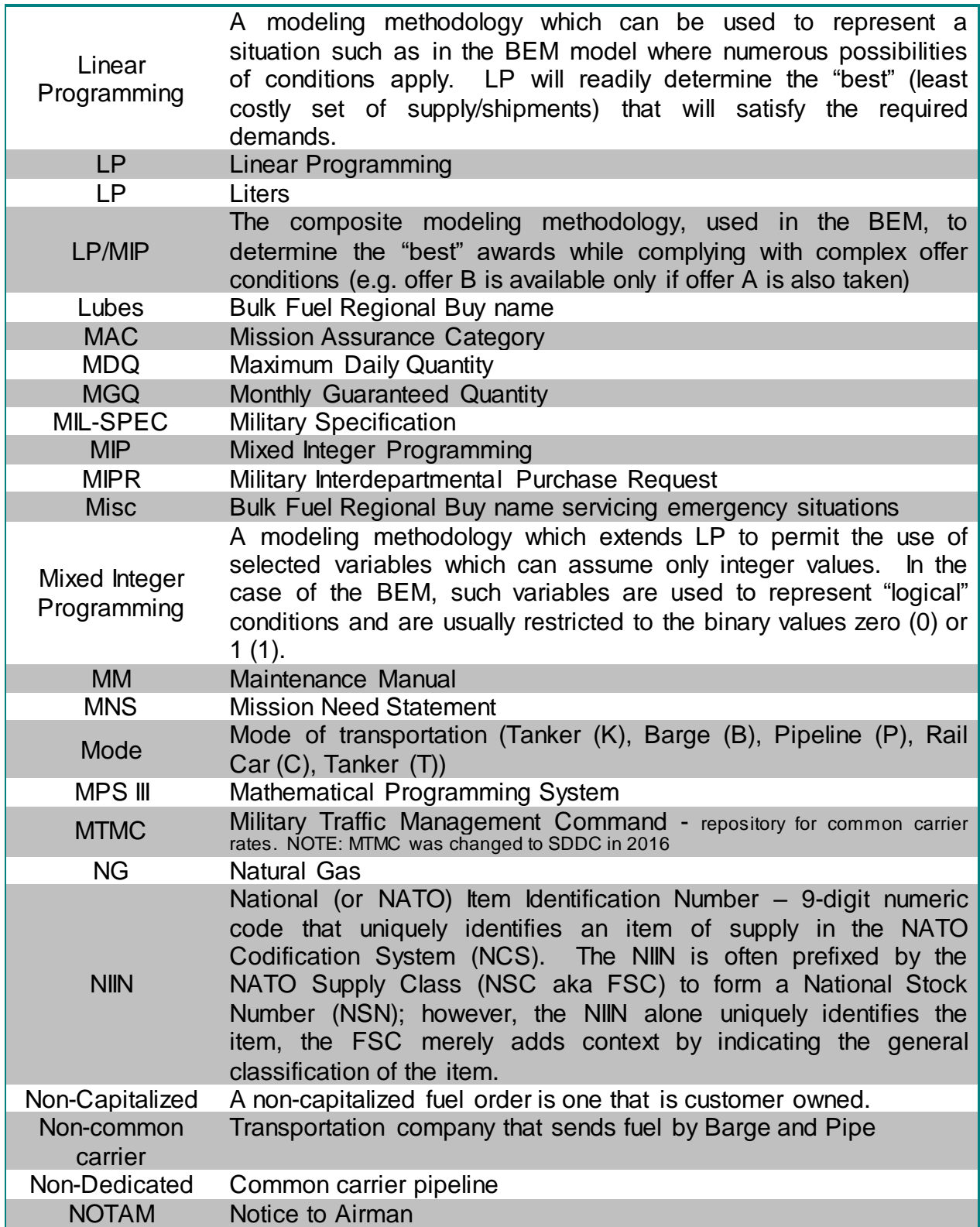

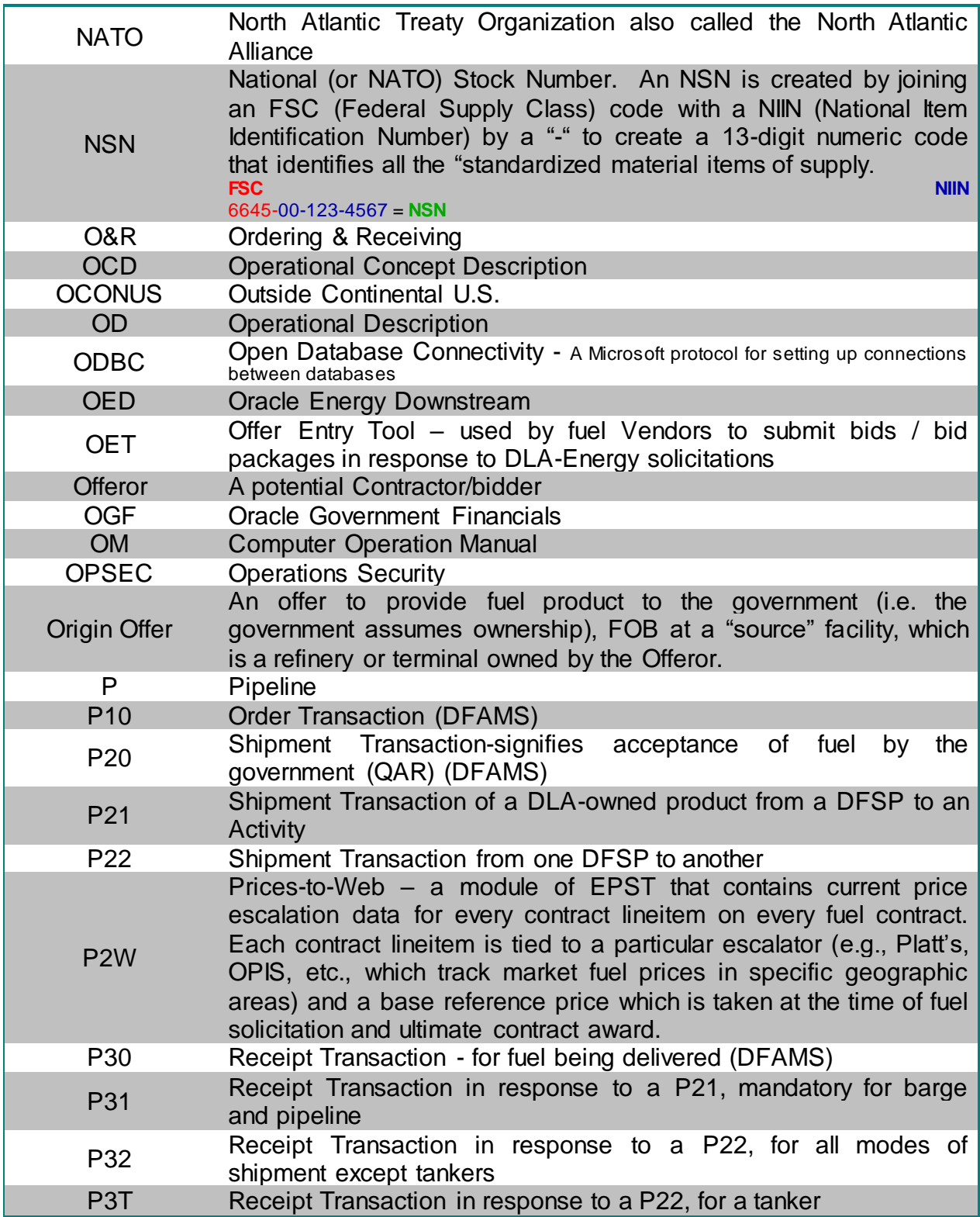

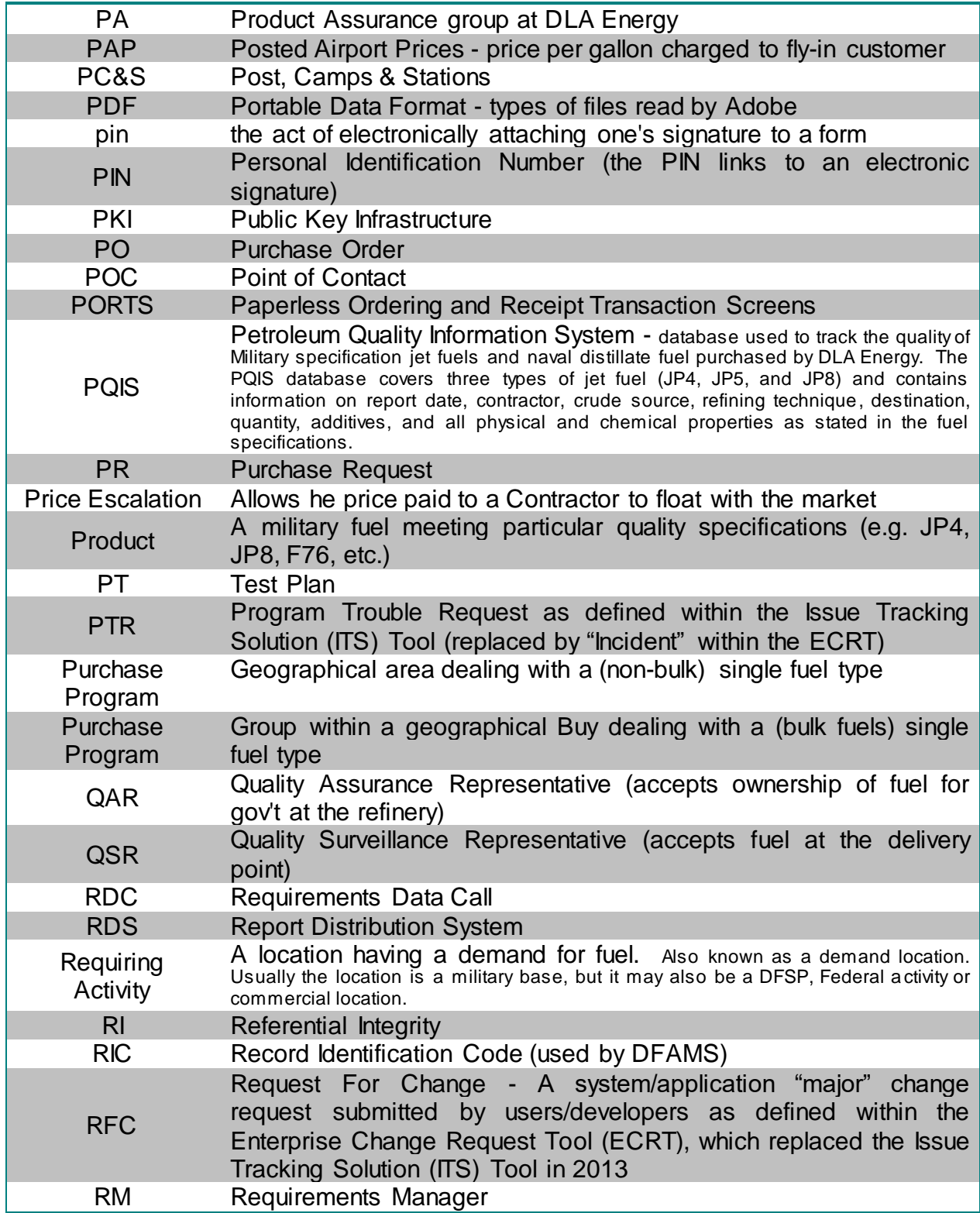

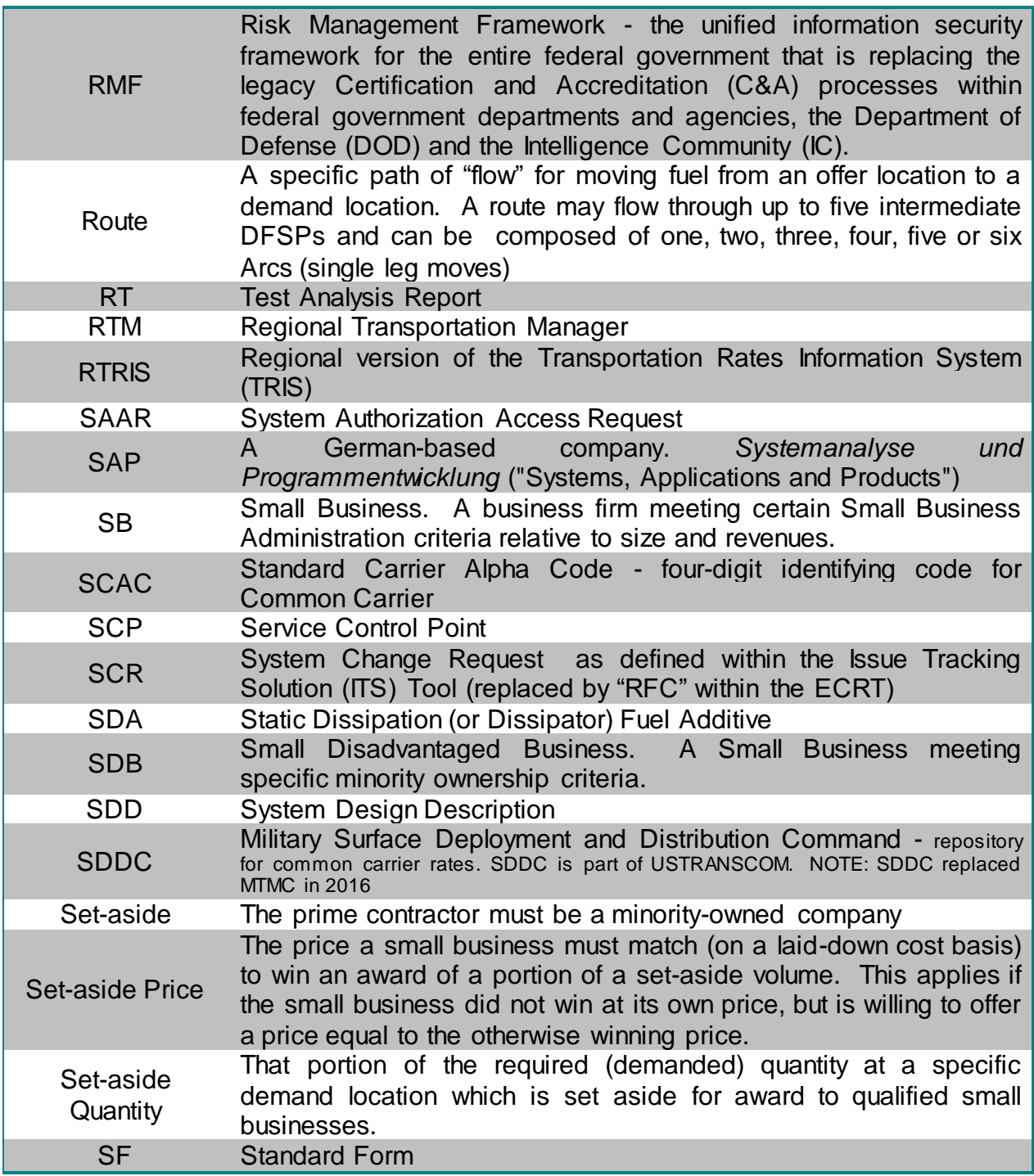

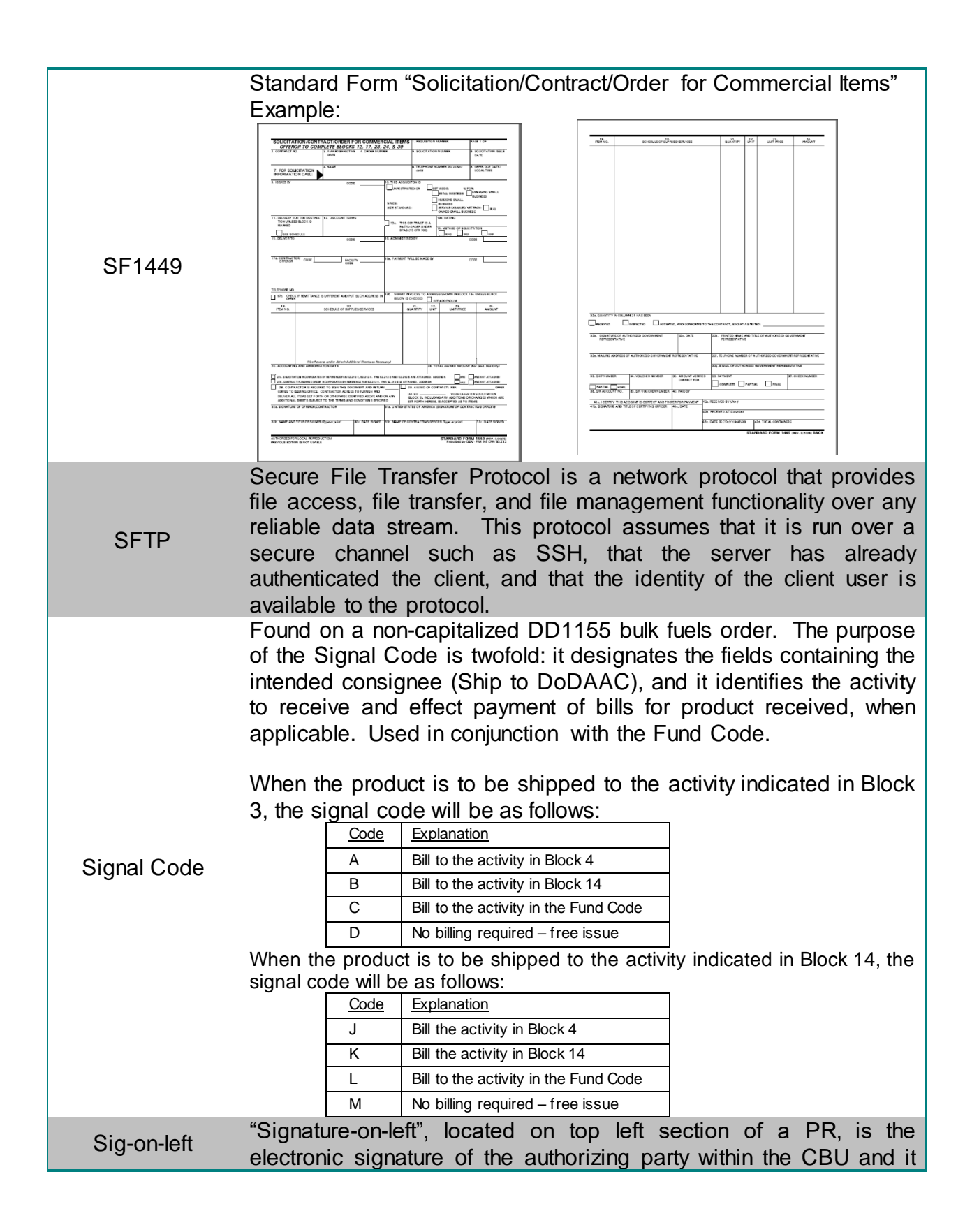

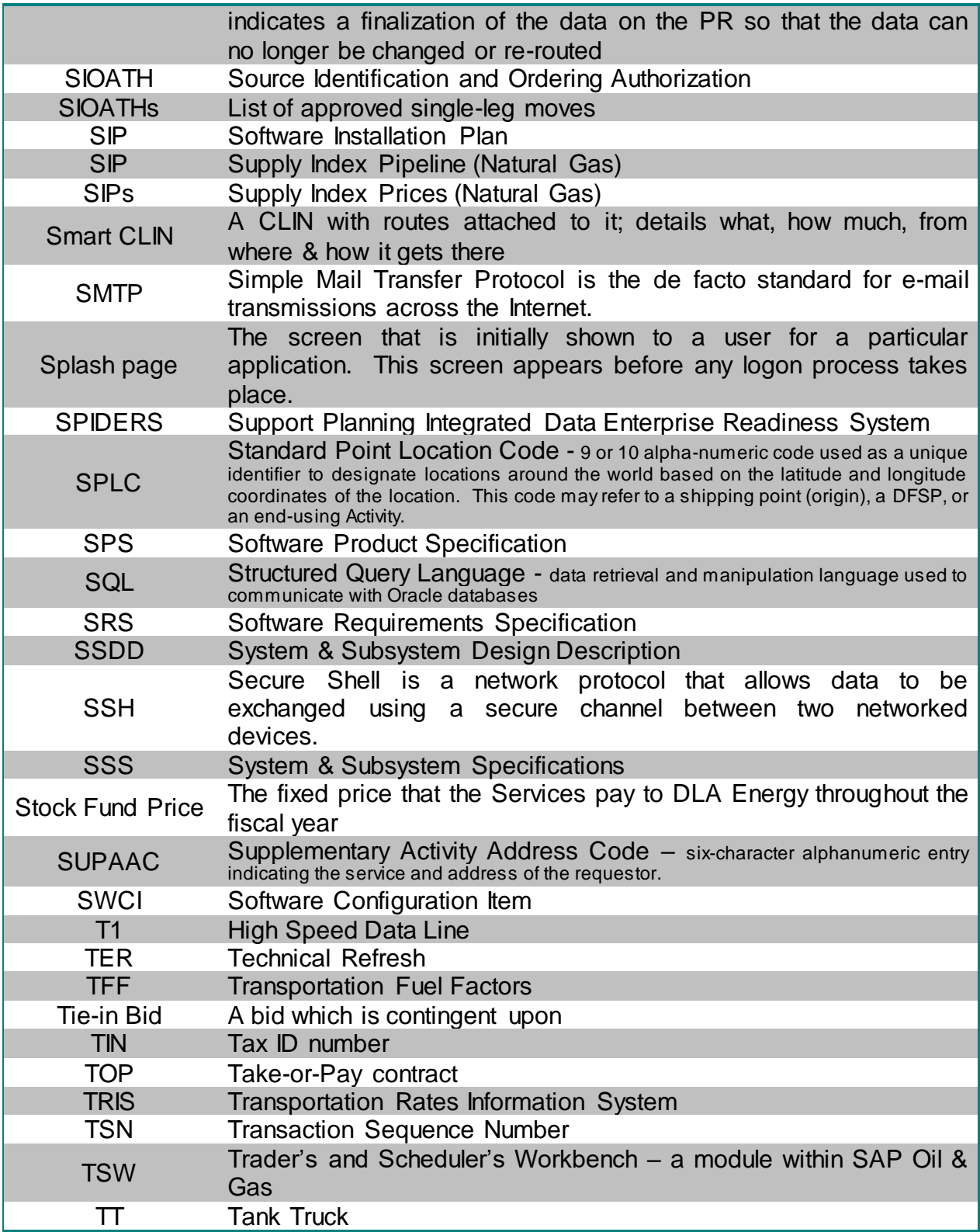

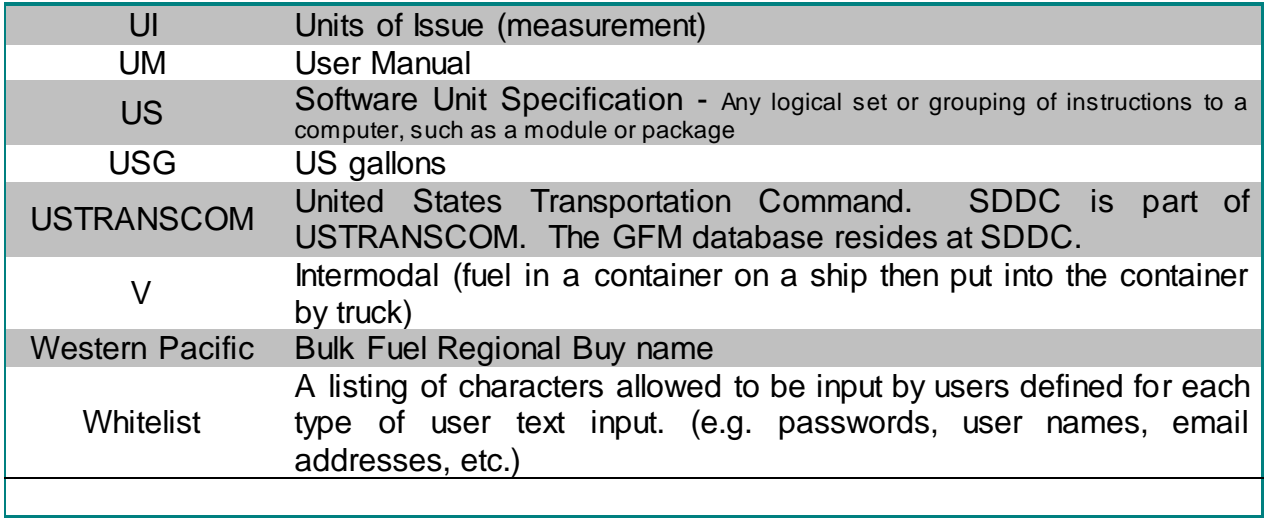

## APPENDIX B - References

<span id="page-57-0"></span>As of June 2018, documentation related to all of the EPST applications is housed on the \\orgeast\ENERGY\dsdc-g Share Drive under the EPST/EPST Documentation folder. This appendix lists the directory location on the Share Drive at DLA of any other documents that provided data to help prepare or were referenced within this User Manual for IP CIS.

1.) *PC&S CIS/PC&S CIS Software User Manual*

## APPENDIX C - Application Release History

<span id="page-58-0"></span>Applications within EPST are updated for a variety of reasons that typically fall within the following categories: users' requests; upgrades to the operating system and/or programming language(s); and updated security specifications for DLA/DoD applications.

As of 2013, the requested updates, which are initiated by the users and/or developers, are processed through the Employee Activity Guide for Labor Entry (EAGLE) Request Tracker Enterprise Change Request Tool (ECRT). A "Request for Change (RFC)" is a change to an application to add to or alter existing functionality. The term RFC is synonymous with the term System Change Request (SCR). An "Incident" is an interruption to an IT service or reduction in the quality of functionality of an application. The term "Incident" is synonymous with the term Program Trouble Report (PTR).

Prior to 2013, SCRs/PTRs were processed via the Issue Tracking Solution (ITS) Tool. As ECRT replaced ITS, some of the prior numbering system (i.e. SCR/PTR) was imported into ECRT; thus, changes to IP CIS may still be referenced by "SCR" and/or "PTR".

One or more RFCs and/or Incidents can be included in a particular release of the application code, which is assigned an identifying version number. The table below depicts the versions of the IP CIS that have been tested and placed into production, and the RFCs/Incidents that were fixed/updated in the release.

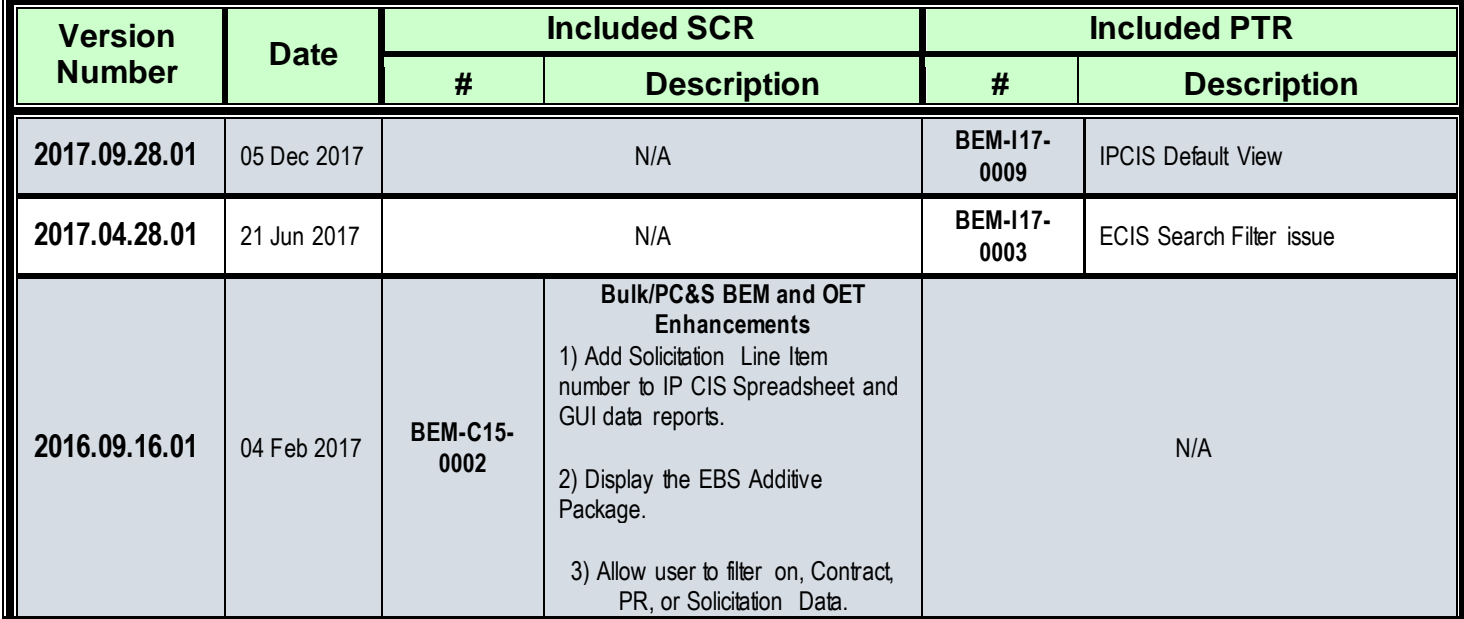

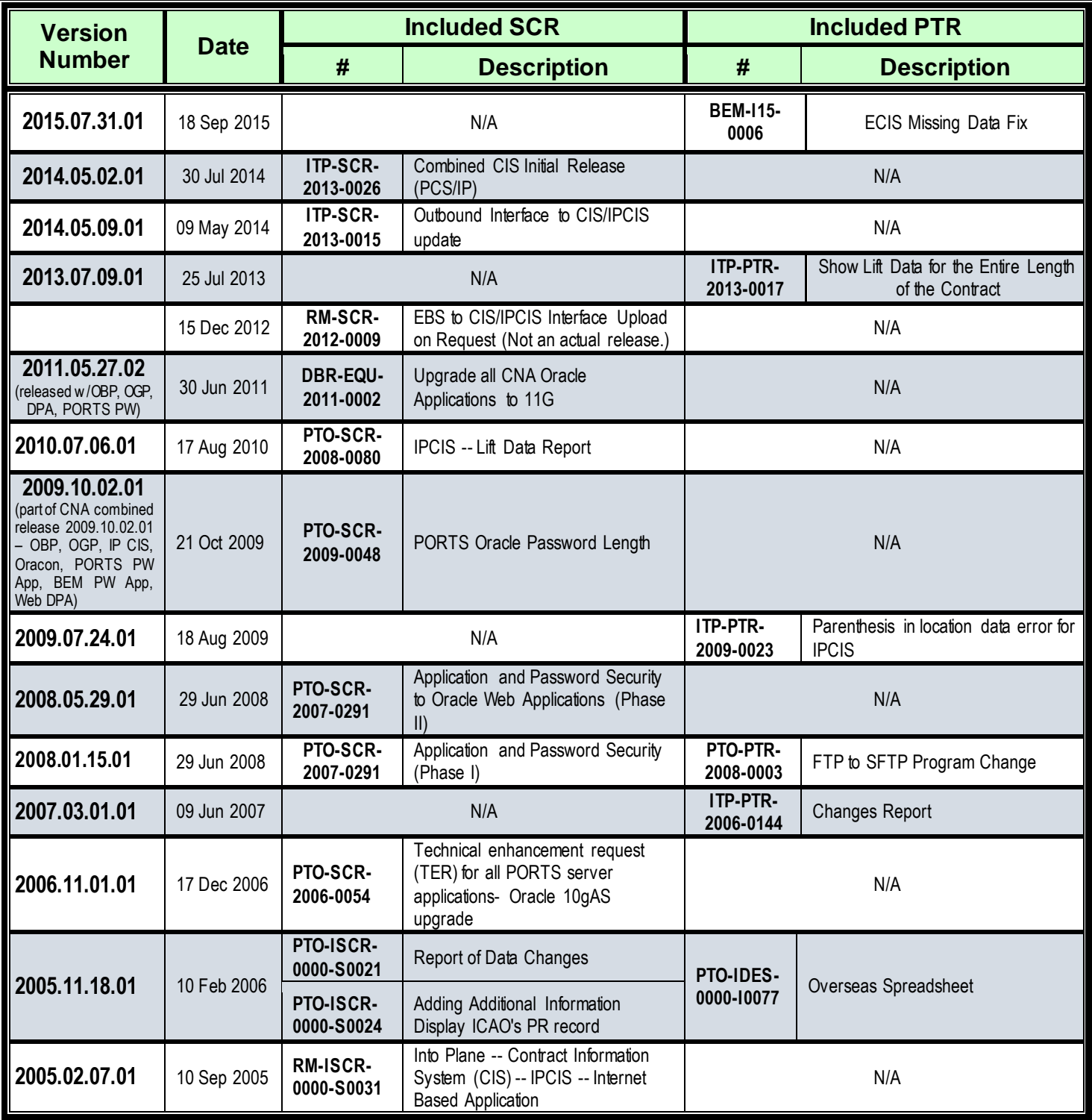